# **Министерство образования и науки Российской федерации ФГБОУ ВПО Российский химико-технологический университет им. Д.И. Менделеева**

**Новомосковский институт**

# **ПРИМЕНЕНИЕ СИСТЕМ АВТОМАТИЗИРОВАННОГО ПРОЕКТИРОВАНИЯ ДЛЯ РАСЧЁТОВ ДЕТАЛЕЙ МАШИН**

# **Часть 1. Исследование напряжѐнно-деформированного состояния деталей машин**

*Учебно-методическое пособие*

**Новомосковск 2012**

Рецензенты: кандидат технических наук, доцент Тютин В.А. (ТГПУ им. Л.Н. Толстого) доктор педагогических наук, профессор, кандидат химических наук Ермаков Д.С. (НФ УРАО)

Составители: Лукиенко Л.В., Киняева Т.В., Сѐмочкин И.И., Суменков А.Л., Гальченко К.В.

П 764 **Применение систем автоматизированного проектирования для расчѐтов деталей машин.** Часть 1. Исследование напряжѐннодеформированного состояния деталей машин: Учебно-методическое пособие / ФГБОУ ВПО РХТУ им. Д.И.Менделеева, Новомосковский институт (филиал); Новомосковск, 2012.- 56 с.

В учебном пособии проведѐн анализ современных вычислительных программ, основанных на применении метода конечных элементов. Приведена подробная методика выполнения расчѐта балок c использованием метода конечных элементов в программе APM Structure3D.

Предназначено для подготовки бакалавров по направлениям 240100.62, 221700.62, 241000.62, 140400.62, 140100.62, 220700.62, 100100.62 при изучении дисциплин «Техническая механика», «Прикладная механика», «Механика», «Сопротивление материалов».

> УДК 621.81 ББК 34.44

© ФГБОУ ВПО «Российский химико-технологический университет им. Д.И.Менделеева Новомосковский институт (филиал), 2012

# ОГЛАВЛЕНИЕ

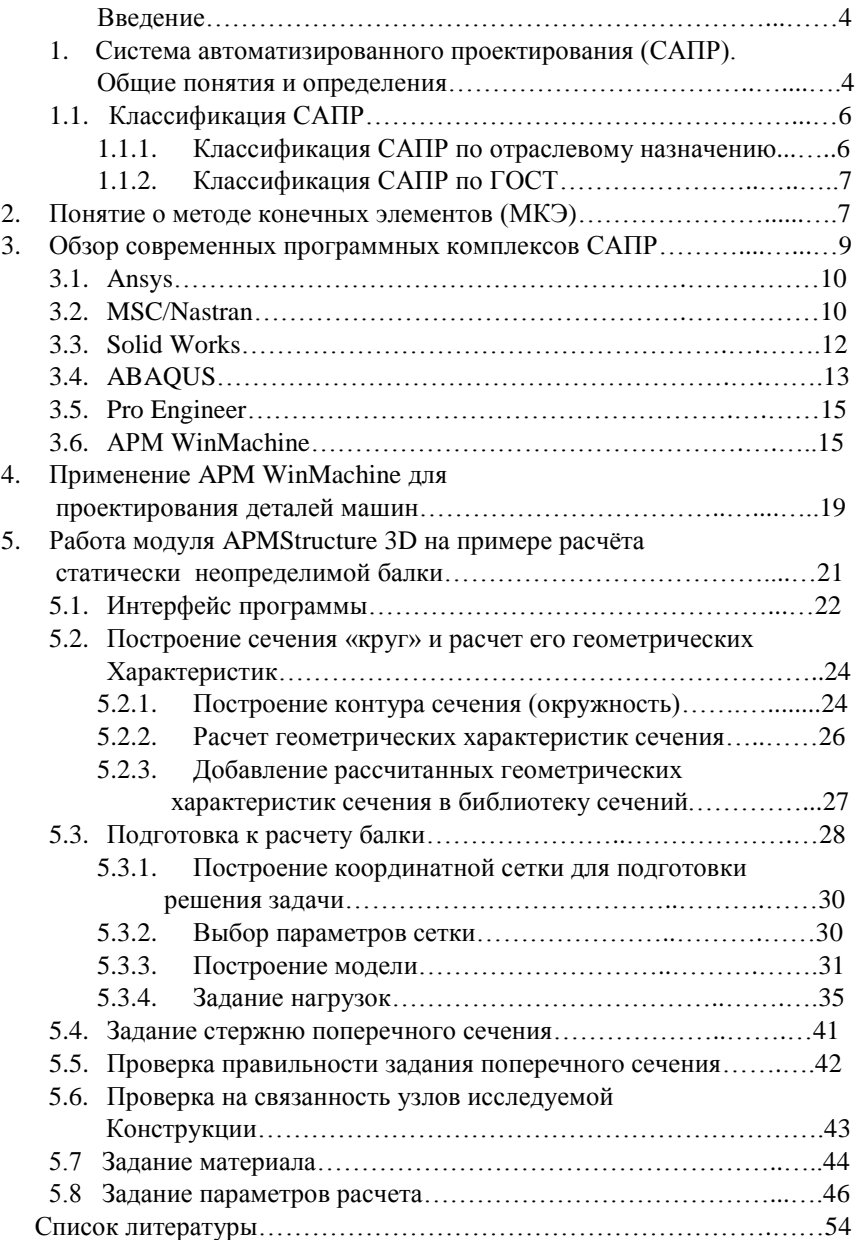

## Ввеление

В настоящее время при разработке новых изделий первоочередной задачей является повышение производительности труда конструкторов.

Современные инженеры, работающие в области проектирования различных механизмов, обязаны владеть навыками работы со средствами САПР. Это позволит им стать конкурентоспособными на рынке труда.

Цель настоящего пособия: обучение студентов применению систем автоматизированного проектирования для расчетов деталей машин.

Учебное пособие предназначено для студентов различных направлений, связанных с проектированием и эксплуатацией механизмов. В пособии выполнен обзор современных расчётных программ, основанных на методе конечных элементов (МКЭ). Приведена подробная методика расчёта балок с использованием МКЭ в программе APM Structure3D.

## 1. Система автоматизированного проектирования. Общие понятия и определения

Система автоматизированного проектирования (САПР) - автоматизированная система, реализующая информационную технологию выполнения функций проектирования. Представляет собой организационно-техническую систему, предназначенную для автоматизации процесса создания новых конструкций. В настоящее время, общеупотребительным является понимание САПР как прикладного программного средства для осуществления проектной леятельности.

# Основная цель применения САПР — повышение эффективности труда инженеров:

- сокращение трудоёмкости и сроков проектирования;

- снижение себестоимости проектирования и изготовления, а также затрат на эксплуатацию;

- повышение качества и технико-экономического уровня результатов проектирования:

- сокращение затрат на натурное моделирование и испытания.

Достижение цели применения САПР обеспечивается путем:

- информационной поддержки и автоматизации принятия решений;

- использования технологий параллельного проектирования;

- унификации проектных решений и процессов проектирования;

- повторного использования проектных решений, данных и наработок;

- стратегического проектирования;

- замены натурных испытаний и макетирования математическим моделированием:

- повышения качества управления проектированием;

- применения методов вариантного проектирования и оптимизации;

- автоматизации оформления документации.

В рамках жизненного цикла промышленных изделий САПР решает задачи автоматизации стадий проектирования и подготовки производства.

1. Программное обеспечение (ПО) - представляет собой компьютерные программы, необходимые для осуществления процесса проектирования. ПО включает в себя пакеты прикладных программ, предназначенные для обслуживания определенных этапов проектирования или групп однотипных задач внутри различных этапов (геометрический решатель САПР). ПО САПР подразделяется на общесистемное и прикладное:

о общесистемное ПО предназначено для управления компонентами технического обеспечения и обеспечения функционирования прикладных программ.

 $\circ$  прикладное ПО реализует математическое обеспечение для непосредственного выполнения проектных процедур.

2. Информационное обеспечение (ИО) — совокупность сведений, необходимых для выполнения проектирования. ИО состоит из описания стандартных проектных процедур, типовых проектных решений, комплектующих изделий и их моделей, правил и норм проектирования. Основные части ИО САПР — базы ланных и системы управления базами ланных.

3. Лингвистическое обеспечение (ЛО) — совокупность языков, используемых в САПР для представления информации о проектируемых объектах, процессе и средствах проектирования, а также для осуществления диалога проектировщик-ЭВМ и обмена данными между техническими средствами САПР. ЛО включает термины, определения, правила формализации естественного языка, методы сжатия и развертывания.

4. Методическое обеспечение (МетО) — описание технологии функционирования САПР, методов выбора и применения пользователями технологических приемов для получения конкретных результатов. МетО включает в себя теорию процессов, происходящих в проектируемых объектах, методы анализа, синтеза систем и их составных частей, различные методики проектирования. Иногда к МетО относят также ИО и ЛО.

5. Организационное обеспечение (ОО) — совокупность документов, определяющих состав проектной организации, связь между подразделениями, организационную структуру объекта и системы автоматизации, деятельность в условиях функционирования системы, форму представления результатов проектирования. В ОО входят штатные расписания, должностные инструкции, правила эксплуатации, приказы, положения и т. п.

# **1.1. Классификация САПР.**

Все программные приложения и средства автоматизации САПР классифицируют по *отраслевому* назначению и по *ГОСТ.*

# **1.1.1. Классификация САПР по отраслевому назначению**

В зависимости от отраслевого назначения выделяют:

*MCAD* [\(англ.](http://ru.wikipedia.org/wiki/%D0%90%D0%BD%D0%B3%D0%BB%D0%B8%D0%B9%D1%81%D0%BA%D0%B8%D0%B9_%D1%8F%D0%B7%D1%8B%D0%BA) *Mechanical computer-aided design*) -автоматизированное проектирование механических устройств - машиностроительные **САПР**. Применяются в автомобилестроении, судостроении, авиакосмической промышленности, производстве товаров народного потребления, включают в себя разработку деталей и сборок (механизмов) с использованием параметрического проектирования на основе конструктивных элементов, технологий поверхностного и объемного моделирования (Solid [Works,](http://ru.wikipedia.org/wiki/SolidWorks) [Autodesk](http://ru.wikipedia.org/wiki/Autodesk_Inventor) Inventor[, CATIA\)](http://ru.wikipedia.org/wiki/CATIA).

*CAD* [\(англ.](http://ru.wikipedia.org/wiki/%D0%90%D0%BD%D0%B3%D0%BB%D0%B8%D0%B9%D1%81%D0%BA%D0%B8%D0%B9_%D1%8F%D0%B7%D1%8B%D0%BA) *computer-aided design/drafting*) — средства автоматизированного проектирования, предназначенные для автоматизации двухмерного и/или трехмерного геометрического проектирования, создания конструкторской и/или технологической документации, **САПР** общего назначения.

*[CAE](http://ru.wikipedia.org/wiki/Computer-aided_engineering)* [\(англ.](http://ru.wikipedia.org/wiki/%D0%90%D0%BD%D0%B3%D0%BB%D0%B8%D0%B9%D1%81%D0%BA%D0%B8%D0%B9_%D1%8F%D0%B7%D1%8B%D0%BA) *computer-aided engineering*) — средства автоматизации инженерных расчѐтов, анализа и симуляции физических процессов. Осуществляют динамическое моделирование, проверку и оптимизацию изделий.

*[CAM](http://ru.wikipedia.org/wiki/CAM)* [\(англ.](http://ru.wikipedia.org/wiki/%D0%90%D0%BD%D0%B3%D0%BB%D0%B8%D0%B9%D1%81%D0%BA%D0%B8%D0%B9_%D1%8F%D0%B7%D1%8B%D0%BA) *computer-aided manufacturing*) — средства технологической подготовки производства изделий. Обеспечивают автоматизацию программирования и управления оборудования с числовым программным управлением (ЧПУ) или ГАПС (гибких автоматизированных производственных систем). Русским аналогом термина *[CAM](http://ru.wikipedia.org/wiki/CAM)* является *АСТПП* — автоматизированная система технологической подготовки производства.

Многие системы автоматизированного проектирования совмещают в себе решение задач, относящихся к различным аспектам проектирования *CAD/CAM, CAD/CAE, CAD/CAE/CAM*. Такие системы называют *комплексными* или *интегрированными*. С помощью *CAD*-средств создаѐтся *[геомет](http://ru.wikipedia.org/w/index.php?title=%D0%93%D0%B5%D0%BE%D0%BC%D0%B5%D1%82%D1%80%D0%B8%D1%87%D0%B5%D1%81%D0%BA%D0%B0%D1%8F_%D0%BC%D0%BE%D0%B4%D0%B5%D0%BB%D1%8C&action=edit&redlink=1)[рическая модель](http://ru.wikipedia.org/w/index.php?title=%D0%93%D0%B5%D0%BE%D0%BC%D0%B5%D1%82%D1%80%D0%B8%D1%87%D0%B5%D1%81%D0%BA%D0%B0%D1%8F_%D0%BC%D0%BE%D0%B4%D0%B5%D0%BB%D1%8C&action=edit&redlink=1)* изделия, которая используется в качестве входных данных в системах *CAM*, после чего в системах *CAE* формируется требуемая для инженерного анализа модель исследуемого процесса.

#### $1.1.2.$ Классификация САПР по ГОСТ

ГОСТ 23501.108-85 устанавливает следующие признаки классификации  $CAIP:$ 

- тип объекта проектирования,

- разновидность объекта проектирования,

- сложность объекта проектирования,

- уровень автоматизации проектирования.

- комплексность автоматизации проектирования.

- характер выпускаемых документов,

- количество выпускаемых документов,

- количество уровней в структуре технического обеспечения.

#### $2<sub>1</sub>$ Понятие о методе конечных элементов (МКЭ)

Первое применение метода конечных элементов относится к интервалу 1950-1960 годов. В этот период он был использован для проведения анализа в строительной механике и самолетостроении.

В настоящее время МКЭ получил особую популярность в автомобильной промышленности. Этот метод широко применяют и в таких сферах, как решение инженерных задач из области статики, динамики, электроники, радиационного анализа.

Метод конечных элементов позволяет конструктору успешно решать залачи расчета сложных конструкций или леталей, путем разбиения их на более мелкие части - конечные элементы. Эти элементы часто называют лискретными, а процесс их выделения - дискретизацией формы.

После разбивки дальнейшие расчеты на нагрузку проводятся уже для отдельных конечных элементов, каждый из которых вносит свой вклад в характеристику прочности детали. Точки, ограничивающие элемент, называются узлами и вместе с проходящими через них линиями образуют конечноэлементную сетку.

Для двумерных областей наиболее часто используются элементы в форме тре-**УГОЛЬНИКОВ** ИЛИ ЧЕТЫРЕХУГОЛЬНИКОВ, КАК С ПРЯМО-, ТАК И С КРИВОЛИНЕЙНЫМИ границами, чтобы в дальнейшем с достаточной степенью точности аппроксимировать границу любой формы.

Лля трехмерных областей наиболее употребляемы элементы в форме тетраэдра и параллелепипеда, которые также могут иметь прямо-или криволинейные границы.

#### В общем случае метод конечных элементов состоит из 4 этапов:

#### 1) Разбиение области расчёта на конечные элементы.

Разбиение области расчёта на элементы обычно начинают от её границы, с целью наиболее точной аппроксимации формы границы. Затем производят разбиение внутренних областей, которое может проходить в несколько этапов:

- сначала разбивают область на крупные части, границы между которыми проходят там, где изменяются свойства материалов, геометрия, приложенная нагрузка (другие физические величины).

- затем каждую подобласть делят на элементы. При этом желательно избегать резкого изменения размеров конечных элементов на границах подобластей.

После разбиения области на конечные элементы осуществляют нумерацию узлов, причем порядок нумерации имеет существенное значение, так как влияет на эффективность последующих вычислений.

Это связано со следующим: матрица коэффициентов системы линейных алгебраических уравнений, к которым приволит метод конечных элементов, является сильно разреженной матрицей ленточной структуры. Ненулевые элементы такой матрицы располагаются параллельно главной диагонали.

Обозначим через L число, представляющее наибольшую разность между номерами ненулевых элементов в строке [1]. Число L называется шириной полосы. Чем меньше ширина полосы, тем меньший объем памяти требуется для хранения матрицы при реализации метода конечных элементов в САПР, и тем меньше затраты машинного времени на решение результирующей системы уравнений. Ширина полосы зависит от числа степеней свободы узлов и способа нумерации последних.

Если максимальную разность между номерами узлов для конечных узлов обозначить через N, а число степеней свободы - M, то ширину полосы можно вычислить по формуле:  $L=(N+1)\cdot M$ .

Информация о способе разбиения на конечные элементы и нумерация узлов является исходной для всех последующих этапов алгоритма метода конечных элементов. При этом требуется указывать не только номер, но и координаты каждого узла, его принадлежность к определенным конечным элементам, информацию о соединении элементов между собой, значения физических параметров объекта в пределах каждого элемента.

# 2) Определение аппроксимирующей функции для каждого элементя.

На этом этапе искомая непрерывная функция аппроксимируется кусочно-непрерывной, определенной на множестве конечных элементов. Эту процедуру можно выполнить один раз для типичного элемента области и затем полученную функцию использовать для остальных элементов области того же вила. В качестве аппроксимирующей функции элементов чаше всего используют полиномы, которые подбираются так, чтобы обеспечить непрерывность искомой функции в узлах и на границах элементов.

### 3) Объединение конечных элементов в систему алгебраических уравнений.

На этом этапе уравнения, относящиеся к отдельным элементам, объединяются в систему алгебраических уравнений. Полученная система является моделью искомой непрерывной функции. Мы получаем матрицу жесткости.

## 4) Решение полученной системы алгебраических уравнений.

Реальная конструкция аппроксимируется многими сотнями конечных элементов. В результате этого возникают системы уравнений со многими сотнями и тысячами неизвестных. Решение таких систем уравнений - основная проблема реализации метода конечных элементов.

Методы решения зависят от размера разрешающей системы уравнений. В связи с большой размерностью и сильной разреженностью матрицы коэффициентов системы для реализации метода конечных элементов в САПР разработаны специальные способы хранения матрицы жесткости, позволяющие уменьшить необходимый для этого объем оперативной памяти.

Матрицы жесткости применяются в каждом методе прочностного расчета. При этом используют конечно-элементная сетку.

Системы уравнений можно решить, используя:

• прямые методы (метод Гаусса)

• косвенные методы (когда решение определяется на основе последовательной аппроксимации - метод Гаусса-Зейделя) [2].

#### $3<sub>1</sub>$ Обзор современных программных комплексов САПР

В зависимости от степени соответствия определенным критериям все программные средства автоматизации подразделяют на легкие, средние и тяжелые. Степень «тяжести» в данном случае является показателем мощности и эффективности. Рассмотрим возможности наиболее мощных расчетных комплексов.

### 3.1. Ansys (ANSYS, Inc.)

**Ansys** - конечно-элементная система с наиболее полным охватом явлений различной физической природы: прочность, теплофизика, гидрогазодинамика и электромагнетизм.

Требования к компьютеру [3]: не менее 15 Гб свободного места на жестком диске, многопроцессорность, оперативная память более 2 Гб.

Характеристики системы:

• широчайшая интеграция и двусторонний обмен данными со всеми  $CAD. CAE. CAM - системann.$ 

- открытость (то есть модифицируемость и дополняемость);
- самый высокий показатель «эффективность/стоимость»;

• среди множества конечно-элементных программных комплексов Аnsys - первый и единственный, разработанный и сертифицированный согласно международным стандартам ISO 9000 и ISO 9001;

• Ansys предоставляет уникальную по полноте и самую обширную по содержанию современную систему help на основе гипертекстового представления, доступ к которой осуществляется в интерактивном режиме online.

Препроцессор Ansys позволяет не только создавать геометрические модели собственными средствами, но и импортировать уже готовые, созданные средствами САD-систем. Геометрическая модель в дальнейшем может быть молифицирована любым образом, поскольку при импорте осуществляется перетрансляция данных в геометрический формат **Ansys**, и деталь не подменяется «неприкасаемой» конечно-элементной сеткой. Пользователь может удалять несущественные мелкие подробности, достраивать определенные детали, проводить сгущение/разрежение сетки и другие важнейшие операции, без которых дальнейшее решение может быть совершенно некорректно или вообще окажется нелостижимым.

В программе использованы специализированные конечные элементы, имеющие помимо перемещений и поворотов в узлах, степени свободы по температуре, напряжению и др., а также переключения типа элемента, например, электромагнитного на прочностной. Благодаря этому, в программе реализованы уникальные возможности проведения связанного анализа. Оптимизация конструкции, таким образом, может вестись с учетом всего многообразия физических воздействий на нее.

### 3.2. MSC/Nastran

MSC/Nastran - одна из самых популярных на рынке конечноэлементных программных систем. MSC/Nastran обеспечивает полный набор расчетов [4], включая расчет напряженно - леформированного состояния, собственных частот и форм колебаний, анализ устойчивости, решение задач теплопередачи, исследование установившихся и неустановившихся процессов, акустических явлений, нелинейных статических процессов, нелинейных динамических переходных процессов, расчет критических частот и вибраций роторных машин, анализ частотных характеристик при воздействии случайных нагрузок, спектральный анализ и исследование аэроупругости.

Предусмотрена возможность моделирования практически всех типов материалов, включая композитные и гиперупругие. Расширенные функции включают технологию суперэлементов (подконструкций), модальный синтез и макроязык для создания пользовательских приложений.

Наряду с расчетом конструкций MSC/Nastran может быть использован и для оптимизации проектов. Оптимизацию можно проводить для задач статики, устойчивости, установившихся и неустановившихся динамических переходных процессов, собственных частот и форм колебаний, акустики и аэроупругости. Это делается одновременно путем вариации параметров формы, размеров и свойств проекта.

Благодаря своей эффективности алгоритмы оптимизации обрабатывают неограниченное число проектных параметров и ограничений. Вес. напряжения. перемешения, собственные частоты и многие другие характеристики могут рассматриваться либо в качестве целевых функций проекта (этом случае их можно минимизировать или максимизировать), либо в качестве ограничений. Алгоритмы анализа чувствительности позволяют исследовать влияние различных параметров на поведение целевой функции и управлять процессом поиска оптимального решения.

MSC/Nastran также включает уникальную функцию оптимизации конструкции с неограниченными изменениями ее геометрической формы (изменение геометрической топологии объекта) при минимизации веса и удовлетворении граничным условиям по прочности. Данная функция позволяет использовать MSC/Nastran для автоматического проектирования силовых схем конструкций, когда на основе объемной массивной заготовки MSC/Nastran автоматически создает ажурную оптимальную конструкцию, максимально удовлетворяющую заданным условиям.

Применяется MSC/Nastran также и для планирования экспериментов (определения мест расположения датчиков) и оценки полноты полученных экспериментальных данных. С помощью MSC/Nastran решаются также задачи моделирования систем управления, систем терморегулирования с учетом их воздействия на конструкцию.

На основе возможностей автоматического рестарта в MSC/Nastran проводятся сложные многошаговые исследования работы конструкции как при изменении условий нагружения, граничных условий и любых других параметров конструкции, так и при переходе от одного вида анализа к другому. Базовые виды расчета:

- определение статических характеристик системы:

- расчет частот собственных колебаний;

- анализ устойчивости конструкции;

- анализ чувствительности характеристик объекта (в том числе частот собственных колебаний и параметров устойчивости) к конструктивным изменениям;

- проверка корректности расчетной модели.

**Динамические** расчеты:

- расчет частотного отклика прямым и модальным методами;

- расчет параметров переходного процесса прямым и модальным методами;

- акустические расчеты;

- расчет частот собственных колебаний с учетом диссипации энергии в динамической системе;

- расчет частотного отклика при случайном воздействии;

- автоматическая адаптация шага интегрирования при анализе переходных процессов;

- различные типы демпфирования;

- расчет в нелинейной постановке;

- спектральный анализ;

- рестарт для использования при анализе результатов предшествующих расчетов;

- учет "остаточных векторов" для повышения точности динамических расчетов;

- эффективные методы вычисления результатов при модальном решении динамических задач;

- оптимизация расчетной модели при полигармоническом воздействии, переходном процессе, при анализе акустических явлений.

#### **Нелинейные** расчеты:

- анализ статического нагружения с учетом геометрической и физической (реальные свойства материала) нелинейностей, включая контакты;

- моделирование нелинейных свойств материала (физическая нелинейность) и геометрической нелинейности;

- моделирование сложных граничных условий;

- использование возможности рестарта для учета особых условий работы изделия;

- совместимость с линейным анализом;

- автоматизированные методы решения.

### **3.3. SolidWorks**

Решаемые задачи:

- гибридное параметрическое моделирование;

- проектирование деталей, сборок и изделий с учетом специфики изготовления (листовой материал, пресс-формы и штампы, сварные конструкции);

- экспресс-анализ (массово-инерционные характеристики, анализ прочности и кинематики);

- оформление чертежей по **ЕСКД** [5].

В базовую поставку **SolidWorks** включены:

- библиотека проектирования (стандартные отверстия, детали и узлы);

- интерфейс прикладного программирования;
- полный набор трансляторов обмена данными с другими системами и др.

# **3.4. ABAQUS**

**ABAQUS** - это конечно-элементная программа общего назначения, разработанная для наиболее сложных инженерных расчетов, выполняемых на Производстве  $[6]$ .<br> $\Leftrightarrow$  Abaqus/CAE Student Edition 6.9-2 [Viewport: 1]

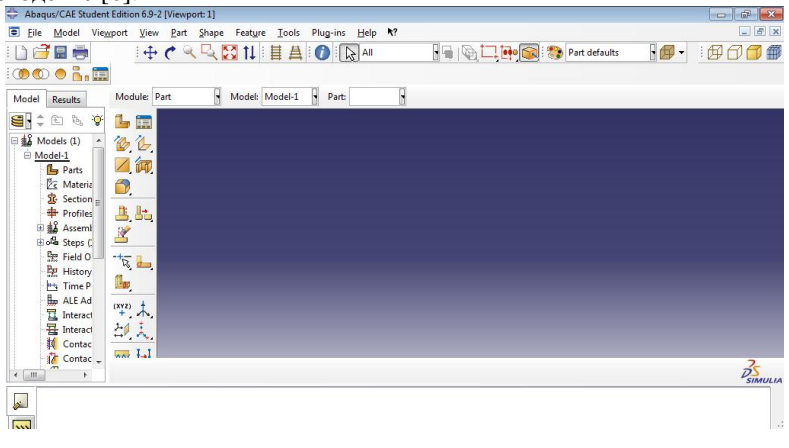

Рис. 1. Интерфейс программы **ABAQUS**

**ABAQUS** включает в себя два модуля**:** 

**ABAQUS/Standard** -модуль предназначен для решения традиционных задач конечно-элементного анализа, таких как, статика, динамика, теплопередача в совокупности с контактными взаимодействиями и нелинейными свойствами материалов, основан на неявной схеме интегрирования. Помимо этого **ABAQUS/Standard** имеет дополнительные модули и интерфейсы.

**ABAQUS/Explicit**- модуль основан на явной схеме интегрирования и предназначен для расчета нестационарной динамики, квазистатики, быстротекущих процессов, таких как, задачи падения (droptest), соударения (crashtest), разрушения и моделирования технологических процессов (формовка, штамповка и т.п.).

С помошью имеющихся в ней средств моделирования может быть решен широкий спектр прикладных задач.

ABAQUS/Standard разработана для эффективной работы на компьютерах: от персональных, работающих с системами Windows NT или UNIX, до серверов и суперкомпьютеров.

Типы анализа в ABAQUS/Standard могут быть объединены в любой форме. Например, один расчет может объединять нелинейный статический анализ и следующий за ним нелинейный динамический анализ, в котором результат статического анализа обеспечивает начальные условия для определения динамического отклика.

Пользователь разбивает историю нагружения на шаги, основываясь исключительно на удобстве. Для линейного анализа каждый шаг является, по существу, случаем нагружения. В случае нелинейного анализа, каждый шаг это одна ступень в общей истории нагружения. Тип анализа задается внутри кажлого шага.

Линейный анализ может быть линеаризованным отклонением относительно нелинейного базового состояния. Например, некоторая деталь из резины может быть деформирована и предварительно напряжена во время нелинейного статического анализа, за которым может следовать серия линеаризованных расчетов для получения собственных частот и малого вибрационного отклика детали, используя жесткость и геометрию базового состояния.

В нелинейном анализе начальным условием для каждого шага является состояние модели в конце предыдущего шага. Такая зависимость обеспечивает удобство при анализе сложных историй нагружения. Каждый шаг разделяется на приращения; в каждом приращении ABAQUS/Standard производит итерации для определения равновесного состояния, используя в большинстве случаев полный метод Ньютона. Критерий сходимости **ABAQUS/Standard** определяет автоматически, хотя пользователь может вручную откорректировать эти величины.

Результаты анализа могут передаваться между ABAQUS/Standard и ABAQUS/Explicit. Такая передача результатов позволяет работать с моделью, используя оба модуляABAQUS и наиболее подходящие технологии решения на каждой ступени моделирования. Например, некоторые детали могут быть объединены в **ABAQUS/Standard** в сборку для моделирования предварительного статического нагружения; далее эта модель может быть использована в ABAQUS/Explicit для моделирования удара по предварительно нагруженной сборке.

#### **3.5**. **Pro/Engineer**

Программа **Pro/Engineer** используется для расчета на прочность методом конечных элементов [7]. В среде **Pro/Engineer** может быть проведен весь процесс анализа: от создания сетки до постпроцессорной обработки.

**Pro/Engineer** состоит из трех модулей:

**Pro/MESH** обеспечивает конструктору возможность создания сетки конечных элементов для моделей, полученных в **Pro/Engineer**. Тонкостенные и твердотельные объекты могут автоматически моделироваться, разбиваться и экспортироваться в различные программы для дальнейшего анализа

**Pro/FEM-POST** обеспечивает полный набор возможностей постпроцессора для анализа результатов, полученных методом конечных элементов (**МКЭ**), и предоставляет пользователям возможность отображать результаты анализа в среде **Pro/Engineer**. С помощью **Pro/FEM-POST** пользователи могут оптимизировать геометрию детали, определяя соотношение, которые будут параметрически изменять деталь, основываясь на результатах анализа.

**Pro/SURFACE** расширяет возможности **Pro/Engineer**, предоставляя инструменты для эффективной разработки и усовершенствования наиболее сложных геометрических поверхностей и поверхностей свободной формы. С помощью **Pro/SURFACE** разработчики могут создавать модели со сложными поверхностями для аэрокосмической промышленности, а также товары народного потребления.

### **3**.**6. АРМ WinMachine**

**APM WinMachine** (минимальные требования к компьютеру: тактовая частота процессора 1ГГЦ, оперативная память – 256 Мб; 300 Мб свободного места на жѐстком диске) – CAD/CAE система автоматизированного расчета и проектирования механического оборудования и конструкций в области машиностроения, разработанная с учетом последних достижений в вычислительной математике, области численных методов и программирования, а также теоретических и экспериментальных инженерных решений [8]. Эта система в полном объеме учитывает требования государственных стандартов и правил, относящихся как к оформлению конструкторской документации, так и к расчетным алгоритмам.

**APM WinMachine** обладает широкими функциональными возможностями для создания моделей конструкций, выполнения необходимых расчетов и визуализации полученных результатов. Это позволит сократить сроки проектирования и снизить материалоемкость конструкций, а также уменьшить стоимость проектных работ и производства в целом.

Имеющиеся в системе **APM WinMachine** расчетные и графические инструменты позволяют решать следующие *прикладные задачи*:

- расчет механического оборудования и его элементов с использованием инженерных методик;

- анализ напряженно-деформированного состояния (с помощью метода конечных элементов) трехмерных объектов любой сложности при произвольном закреплении, статическом или динамическом нагружении;

- создание конструкторской документации в соответствии с ЕСКД;

- использование при проектировании поставляемых баз данных стандартных изделий и материалов;

- создание собственных баз под конкретные направления деятельности предприятия;

- использование возможности интеграции со сторонними графическими пакетами для работы с ранее созданными чертежами и пространственными моделями.

## **Система APM WinMachine включает**:

1) единую чертежно-графическую среду:

плоский параметрический чертежно-графический редактор (**APM Graf**);

редактор для создания пространственных конструкций (**APM Studio**) (рис. 2);

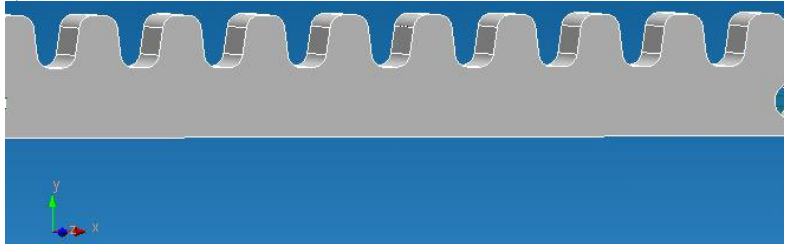

Рис. 2. Создание 3D-модели в программе **АРМ Studio** для исследования напряжѐнно-деформированного состояния объекта

препроцессор подготовки моделей для конечно-элементного анализа (с поддержкой импорта файлов формата **STEP, SAT** и **DXF**);

2) базу данных (**APM Base**) и систему ее управления:

модуль создания и редактирования баз данных;

база данных стандартных элементов для оформления машиностроительных чертежей;

база информационных данных для проектирования технологических процессов;

библиотека стандартных сечений;

- база данных параметров материалов;
- база данных параметрических сечений;

3) модуль кинематического и динамического анализа рычажных механизмов **APM Dynamics**

4) модуль расчета болтовых, сварных, заклепочных соединений, а также соединений деталей типа тел вращения **APM Joint**;

5) инструменты инженерного анализа деталей машин и механизмов с возможностью автоматической генерации чертежной документации;

6) инструменты автоматической генерации сеток конечных элементов с постоянным и переменным шагами, с возможностью интерактивного изменения параметров разбиения импортированных из сторонних графических редакторов с использованием форматов **STEP, SAT** и **DXF**.

7) базовое расчетное ядро – модуль конечно-элементного (прочностного) анализа **APM Structure3D**, который предназначен для расчета напряженно деформированного состояния стержневых, пластинчатых, поверхностных (оболочечных) (рис. 3) и твердотельных конструкций, а также их произвольных комбинаций. **APM Structure3D** устроен таким образом, что в его рамках можно рассчитать все многообразие существующих конструкций, собирая их из вышеперечисленных макроэлементов.

Внешняя нагрузка, также как и условия закрепления конструкции, могут быть произвольными как по характеру, так и по местоположению.

Расчет напряженно-деформированного состояния конструкций выполняется с использованием метода конечных элементов [9].

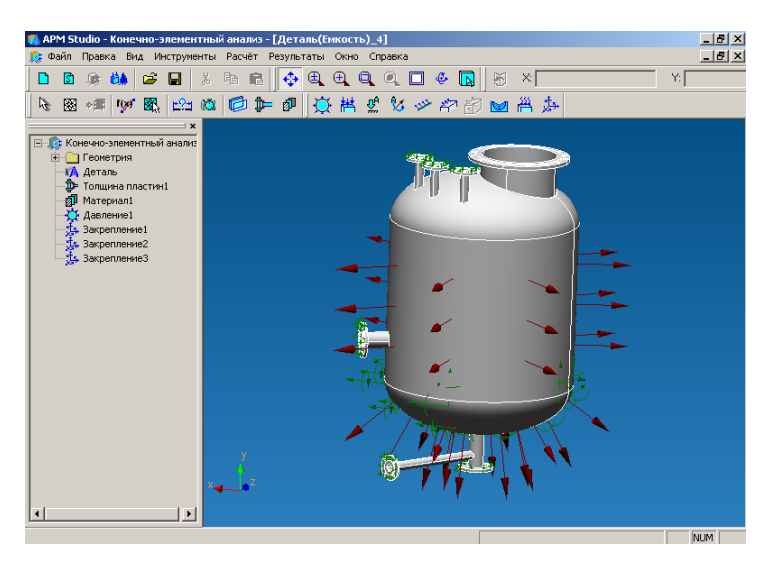

Рис.3. Поверхностная модель сосуда с приложенными нагрузками

Число конечных элементов (рис. 4) для разбиения сечений стержней и, следовательно, длительность времени расчета устанавливается пользователем. Общее количество конечных элементов ограничено только возможностями используемой компьютерной техники.

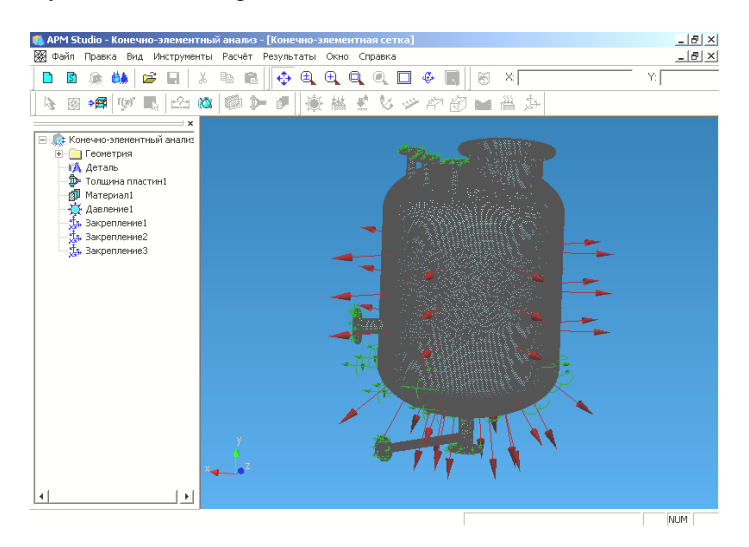

Рис. 4. Поверхностная модель сосуда с приложенными нагрузками и визуализацией конечно-элементной сетки

Модуль **APM Structure3D** позволяет рассчитать величины напряжений (рис. 5) и деформаций в любой точке заданной конструкции, как с учетом внешнего нагружения, так и с учетом собственного веса каждого из элементов. Расчет стержневых элементов ведется с учетом всех концентраторов напряжений. Это позволяет более точно определять величины действующих напряжений.

**APM Structure3D** позволяет определить неизвестные силовые факторы в каждом из узлов конструкции и внутренние силовые факторы в пределах каждого конечного элемента.

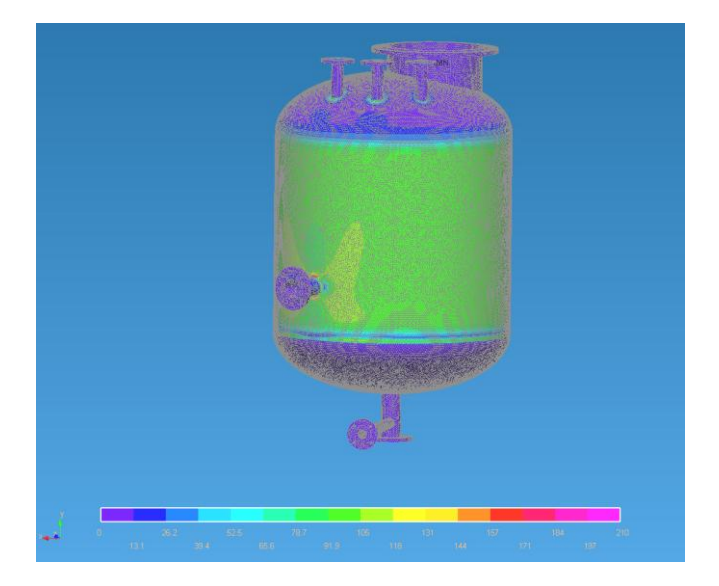

Рис.5. Эквивалентные напряжения по Мизесу [10]

Разбиение на конечные элементы поверхностных и твердотельных моделей выполняется в полуавтоматическом режиме. В результате такого разбиения, в случае необходимости, можно внести поправки в режиме ручного редактирования.

## 4. Применение APM WinMachine для проектирования деталей машин.

Инструменты конечно-элементного анализа деталей и конструкций, имеющиеся в APM WinMachine, позволяют:

выполнять проектировочные и проверочные расчеты механических передач вращения (APM Trans) с получением полной геометрии, определением допусков и параметров контроля, а также автоматической генерацией деталировочных чертежей;

проводить проверочный расчет валов и осей (APM Shaft и APM Веат) (статический и усталостный расчет, а также расчет динамических характеристик вала) с последующей визуализацией результатов в виде графиков и таблиц, а также автоматической генерацией чертежа спроектированного вала:

решать задачи проектирования подшипниковых узлов качения (АРМ **Bear**) и скольжения (APM Plain) с определением основных параметров рабо-TЫ:

автоматизировать проектирование привода вращательного движения произвольной структуры (**APM Drive**) с генерацией чертежей отдельных деталей и созданием сборочного чертежа;

рассчитывать упругие элементы машин (**APM Spring**), выполняя проектировочные и проверочные расчеты, а также расчеты подбора стандартных пружин с последующей автоматической генерацией деталировочных чертежей;

выполнять проверочные расчеты передач поступательного движения (**APM Screw**);

проектировать кулачковые механизмы (**APM Cam**) с поступательным или коромысловым толкателями при вводе произвольной функции работы механизма с получением профиля кулачка и анимацией работы, а также автоматической генерацией чертежей;

проводить кинематический и динамический анализ рычажных механизмов (**APM Dynamics**) с получением графиков траекторий, скоростей, ускорений, силовых факторов, а также анимацией работы механизма.

подготовить к расчету модель конструкции с использованием стержневых (балка, ферма, канат), пластинчатых (треугольных, четырехугольных), твердотельных (4-х, 6-ти, 8-ми узловых) конечных элементов;

указать места закрепления и приложить необходимые постоянные или переменные во времени нагрузки;

определять коэффициенты запаса и формы потери устойчивости конструкций;

проводить расчет вынужденных колебаний по заданному графику изменения вынуждающих усилий с анимацией колебательного процесса;

получать коэффициенты запаса и числа циклов по критерию усталостной прочности;

проводить расчет температурных полей и термонапряжений в элементах конструкции;

полностью либо частично подготовить геометрическую модель металлоконструкции, используя при этом библиотеки наиболее распространенных типовых схем;

выполнять проверку несущей способности и автоматически подобрать оптимальное поперечное сечение стержневого элемента (по критериям прочности и устойчивости, а также в соответствии с требованиями СНиП II-23-81) из библиотеки стандартных сечений, либо из библиотеки, подготовленной пользователем;

автоматически получать чертежи стандартных узлов соединений металлоконструкций; подготовить проекционные чертежи модели конструкции в целом и отдельных ее деталей;

получать таблицу расхода (по материалам и профилям) по стержневым элементам:

вычислять расчетные сочетания усилий (РСУ); рассчитать контактное взаимолействие

Инструменты проектирования *соединений* (APM Joint) системы APM WinMachine предназначены для:

проектирования и расчета групповых резьбовых и заклепочных соединений, сварных соединений, соединений деталей тел вращения;

проведения проектировочных и проверочных расчетов при постоянных и переменных режимах нагружения согласно нормам ГОСТ и СНиП;

определения оптимальных геометрических параметров соединений;

вылачи текстового отчета с цветными картами результатов в удобной для пользователя форме

## 5. Работа модуля APM Structure 3D на примере расчёта статически неопределимой балки

Условие задачи. Определить геометрические характеристики сечения «Круг  $\mathbf d$  $140$  $MM$ ). Произвести расчёт параметров напряженнодеформированного состояния статически неопределимой балки (рис. 6) с учётом нагружения, представленного на рисунке. Расчёт произвести для двух вариантов сечения: «Двутавр с уклоном № 10 ГОСТ 8239-89» и «Круг d 140 мм».

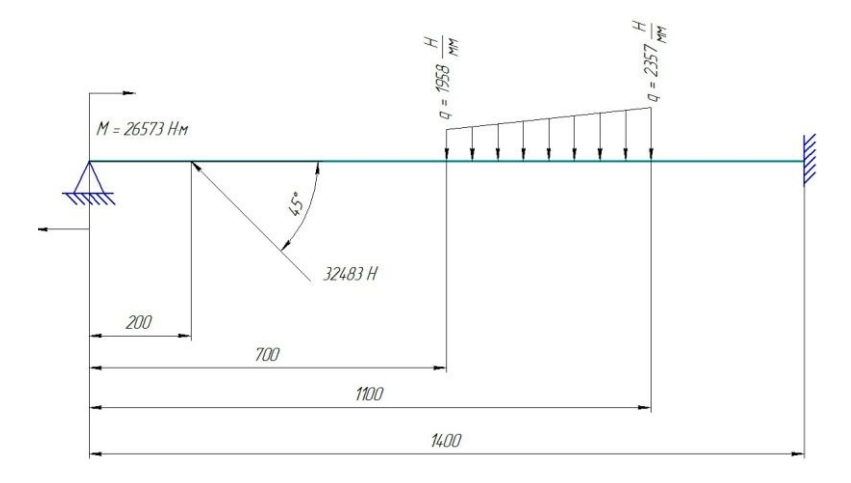

Рис. 6. Расчётная схема статически неопределимой балки

### **Решение:**

### **5.1 Интерфейс программы**

Интерфейс программы (рис. 7) выполнен в виде трѐх видовых проекций: вида спереди, сверху и слева, а также произвольного вида - аксонометрической проекции. Пользователь программы имеет возможность изменять положение этих видов. Каждая проекция оснащена глобальными правыми декартовыми системами координат для удобства ориентации положения проектируемого изделия на чертеже.

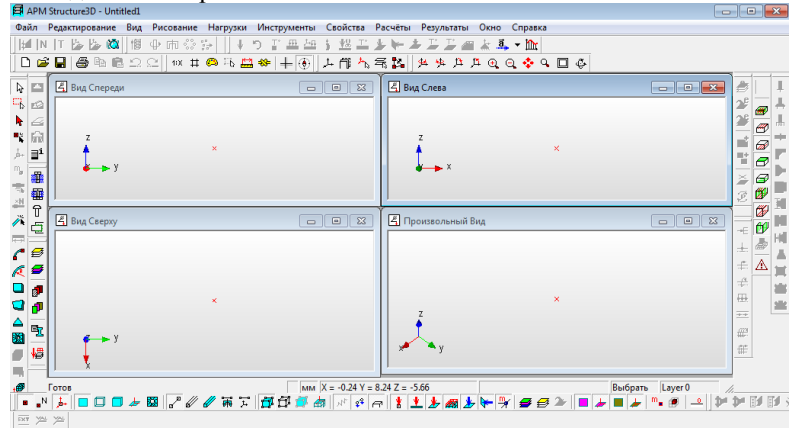

Рис. 7. Интерфейс программы

Слева и справа от рабочей зоны программы представлены иконки панели управления, которые обеспечивают быстрый доступ к необходимому при построении действию. Встроенные программные средства позволяют:

- поворачивать исследуемую деталь, для удобства работы с ней;

- -увеличивать и уменьшать изображение;

- • выделять при необходимости необходимую область на расчётной схеме;

-  $\square$  - раскрывать ту или иную проекцию исследуемой детали на весь экран монитора; наносить различные нагрузки (включая динамические, ветровые и снеговые).

Прежде чем начать работу с программой, необходимо настроить единицы измерения, нажав кнопку **на** на панели меню.

В программу встроены два больших блока:

- редактор сечений, позволяющий задавать то сечение детали, которое требуется по ходу решения задачи и блок расчѐта конструкций.

Для перехода из одного блока программы в другой необходимо выбрать в меню «Файл» пункт «Новый» (рис. 8).

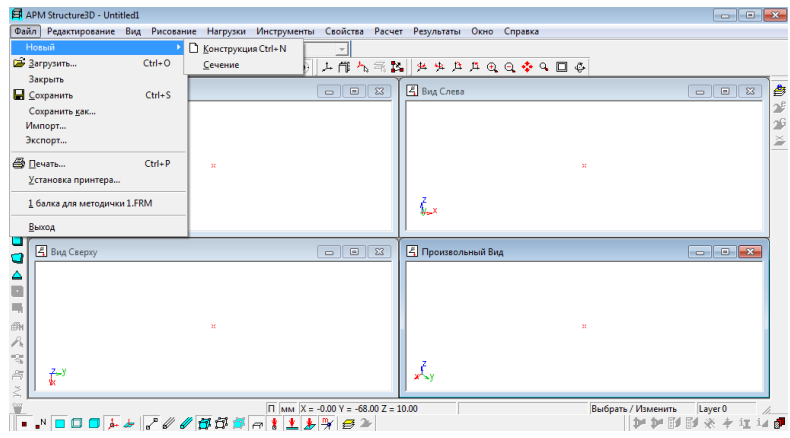

Рис.8. Выбор блока программы

Выбираем «Сечение». На экране монитора появляется интерфейс программы для построения сечения исследуемого профиля (рис. 9).

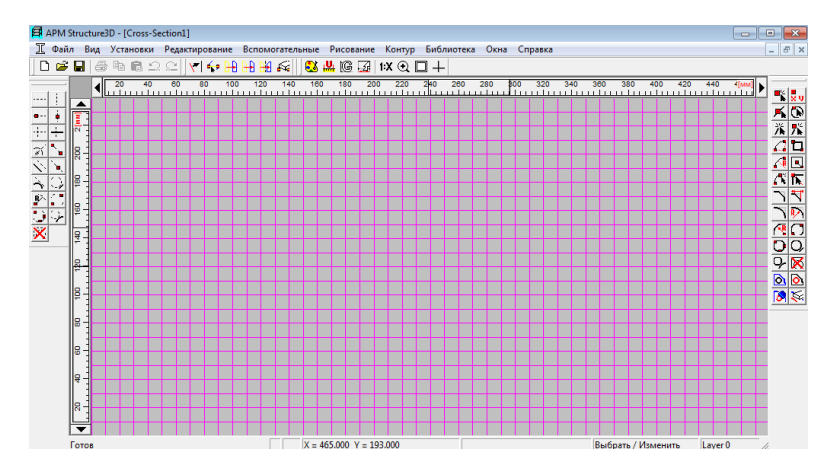

Рис. 9. Интерфейс программы для построения сечения исследуемого профиля

Слева и справа от основной рабочей области расположены иконки меню, которые помогают выбрать способы построения различных элементов сечения.

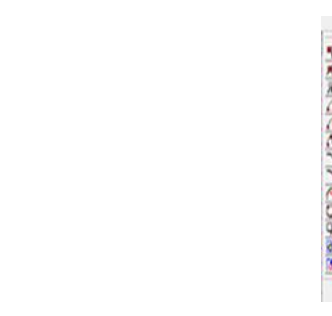

## **5.2 Построение сечения «круг» и расчет его геометрических характеристик**

## **5.2.1 Построение контура сечения (окружность)**

Определяем центр окружности с помощью пунктов «Точка» и «Координаты» меню «Рисование» (рис. 10)

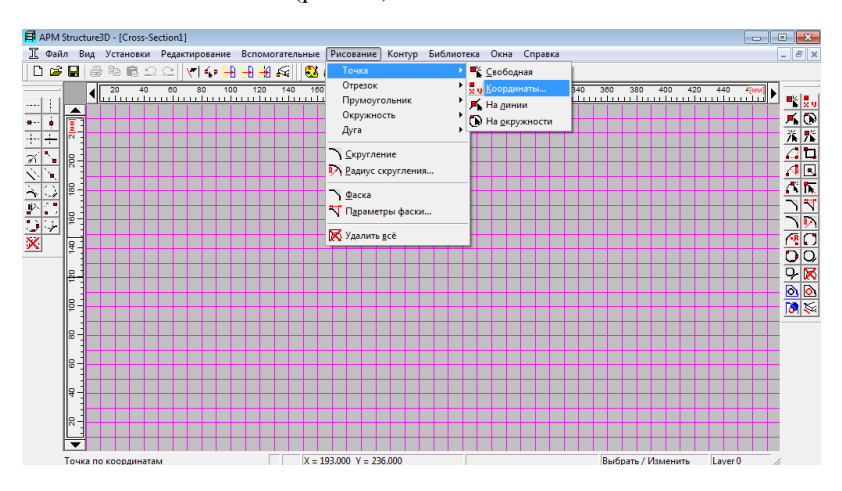

Рис.10. Выбор центра построения окружности

В любом месте дисплея ставим точку, которая и будет центром окружности.

Для выбора способа построения окружности выбираем в пункте меню «Рисование» подпункт «Окружность» и указываем способ построения – например, «Центр&радиус», т.е. указываем центр и радиус окружности, которую необходимо построить. Значение радиуса окружности можно проконтролировать по цифрам в командной строке (внизу дисплея) (рис. 11).

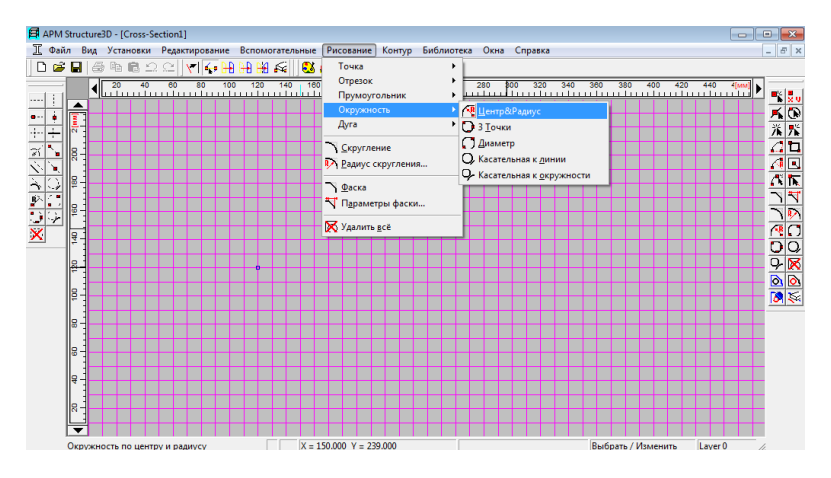

Рис. 11. Выбор способа построения окружности

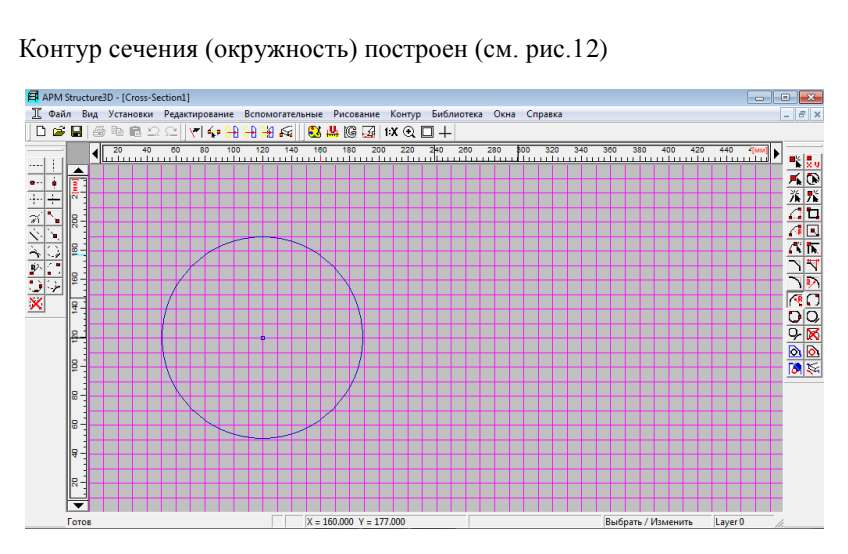

Рис.12. Результат построения окружности

#### **5.2.2. Расчет геометрических характеристик сечения**

После того, как окружность построена (результат см. рис. 12), проводим расчѐт еѐ геометрических характеристик. Для этого в пункте меню «Контур» выбираем соответствующий подпункт – «Внешний» (рис. 13).

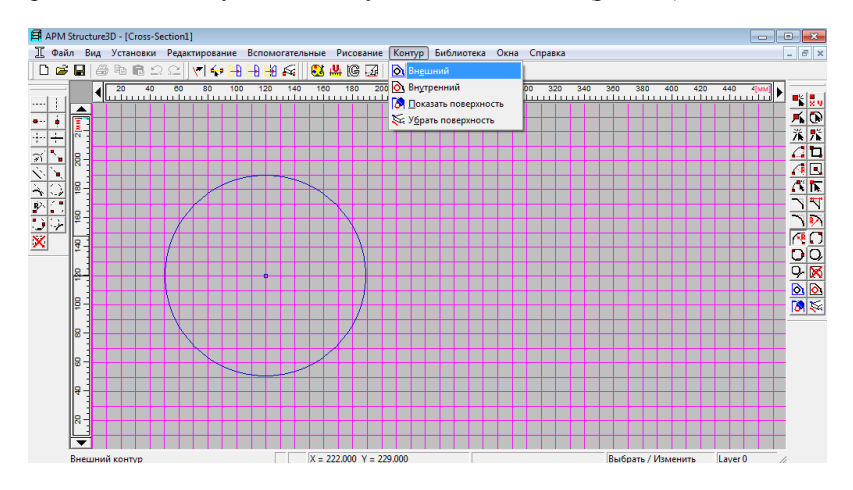

Рис.13. Выбор контура для подсчѐта его геометрических параметров

На экране появляется результат выбора контура (рис. 14).

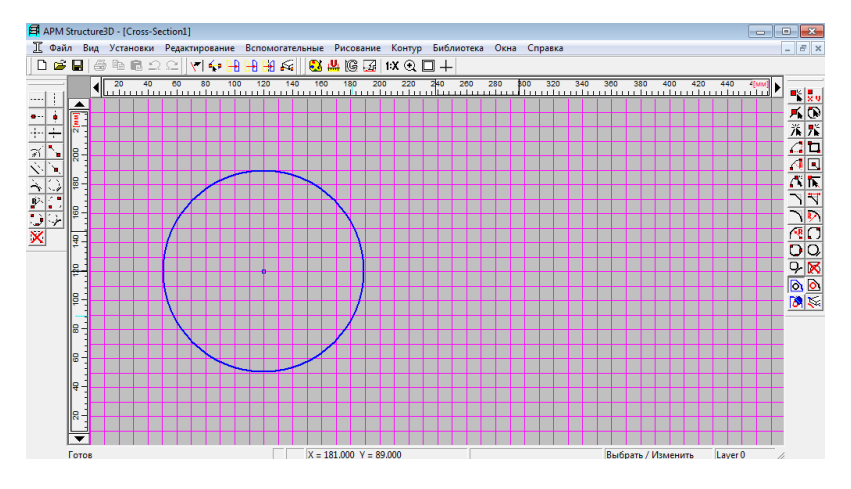

Рис. 14. Результат выбора контура, геометрические характеристики которого в дальнейшем будут рассчитаны Подтвердить выбор контура нажатием клавиши «OK».

Далее в меню «Контур» выбираем «Показать поверхность» и нажимаем клавишу «Enter» (результат см. рис.15).

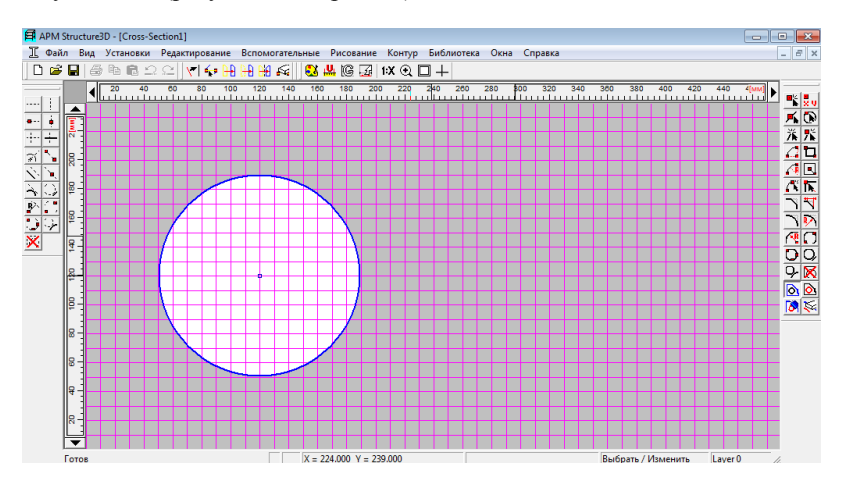

Рис. 15. Визуализация поверхности сечения

## **5.2.3. Добавление рассчитанных геометрических характеристик сечения в библиотеку сечений.**

В меню «Библиотека» выбираем клавишу: «Добавить в библиотеку»  $(pnc. 16)$ .

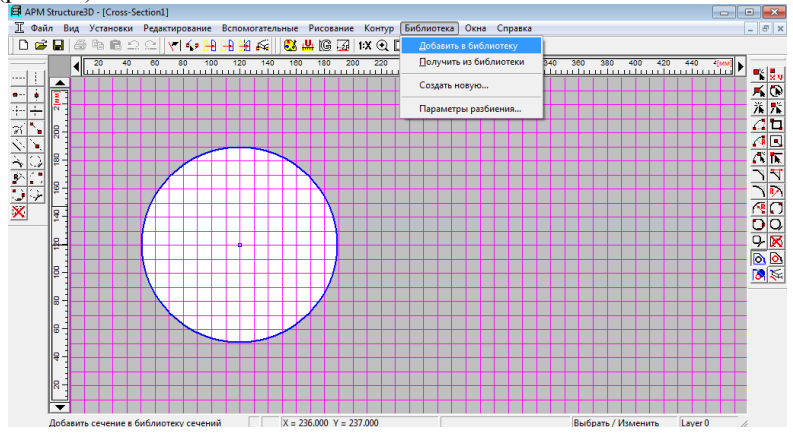

Рис. 16. Подготовка к добавлению рассчитанных геометрических характеристик сечения в библиотеку сечений

Далее в появившемся окне указываем имя сечения (любое), выбираем тип библиотеки (например: пользовательскую библиотеку deflib.slb, расположенную в папке **APM WinMachine**). После чего нажимаем кнопку «OK». При этом программа автоматически производит расчѐт геометрических характеристик сечения (рис. 17)

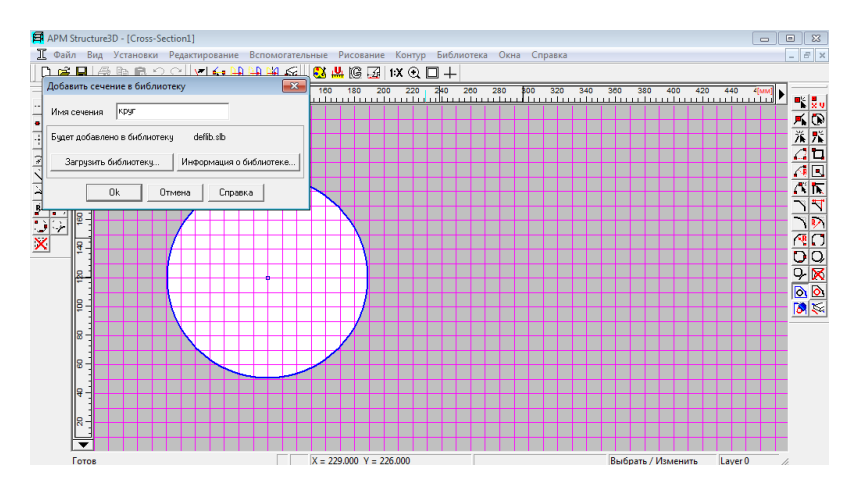

Рис. 17. Добавление построенного сечения в пользовательскую библиотеку сечений

На этом расчет геометрии сечения закончен. Результаты расчёта будут сохранены на жѐстком диске в пользовательской библиотеке deflib.slb, расположенной в папке **APM WinMachine**.

### **5.3. Подготовка к расчету балки**

В пункте меню: «Файл» выбираем: «Новый», далее – «Конструкция» (рис. 18).

| APM Structure3D - Untitled1                                                                                |                                                                                                    |
|----------------------------------------------------------------------------------------------------|----------------------------------------------------------------------------------------------------|
| Файл Редактирование<br>Рисование Нагрузки Инструменты Свойства Расчет<br>Результаты<br>Вид<br>Окно Справка |                                                                                                    |
| <b>E</b> Конструкция Ctrl+N<br>Новый<br>$\overline{\phantom{a}}$                                           |                                                                                                    |
| 3агрузить<br>$Ctrl + O$<br>Сечение<br>上作气气区 半先月月日日◆9日 ↓<br>ß.                                              |                                                                                                    |
| Закрыть                                                                                                    |                                                                                                    |
| <b>4</b> Вид Слева<br>$\mathbb{R}$<br>$\Box$<br><b>В</b> Сохранить<br>$Ctrl + S$                           | ₿<br>$\Box$ $\Box$                                                                                                    |
| Сохранить как                                                                                              | 2 <sup>o</sup>                                                                                                    |
| Импорт                                                                                                    | $2\overline{9}$                                                                                                    |
| Экспорт                                                                                                    | ×                                                                                                    |
| <b><sup>■</sup></b> Печать<br>$Ctrl + P$<br>$\mathbf{x}$<br>$\mathbf{x}$                                   |                                                                                                    |
| Установка принтера                                                                                         |                                                                                                    |
| 1 балка для методички 1.FRM                                                                                |                                                                                                    |
| Łx                                                                                                    |                                                                                                    |
| Выход                                                                                                    |                                                                                                    |
| <b>4</b> Произвольный Вид<br>E Вид Сверху<br>  窓<br>$\Box$<br>$\qquad \qquad \Box$<br>a                    | $\begin{array}{c c c c c c c c c} \hline \multicolumn{3}{c }{\mathbf{C}} & \multicolumn{3}{c }{\mathbf{X}} \end{array}$ |
|                                                                                                    |                                                                                                    |
| $\frac{1}{\Box}$                                                                                           |                                                                                                    |
| 顺                                                                                                    |                                                                                                    |
| đ.<br>$\mathbf{x}$<br>$\mathbf{x}$                                                                         |                                                                                                    |
|                                                                                                    |                                                                                                    |
| $\frac{\lambda}{n}$                                                                                        |                                                                                                    |
| жy<br>$\approx$<br>$\vec{k}^{\prime}$                                                                      |                                                                                                    |
| $\stackrel{_{\mathrm{N}}}{_{\mathrm{C}}}$                                                                  |                                                                                                    |
| $MMX = -0.00 Y = -68.00 Z = 28.00$<br>Выбрать / Изменить<br>Layer 0<br>Создать новую конструкцию           |                                                                                                    |
| NOOA & PUUDER LATE<br>34 Bill Bill<br>h#<br>٠                                                              | $i \in \mathcal{J}$<br>资金理                                                                                              |

Рис. 18. Подготовка рабочего пространства к расчету балки

Рекомендуется проводить построение модели на виде спереди (левое верхнее окно интерфейса программы). Для удобства раскрываем это окно на весь экран монитора нажатием на кнопку **••** в правом верхнем углу окна «Вид спереди» (рис. 19). При этом остальные виды рассчитываемой модели будут достроены автоматически.

|                | В APM Structure3D - [Вид Спереди]                                                                                                    |                         |                                    |                                          |            |    |                                |  |  |                    | ÷                  | $\Box$   |         |
|----------------|----------------------------------------------------------------------------------------------------|-------------------------|------------------------------------|------------------------------------------|------------|----|--------------------------------|--|--|--------------------|--------------------|----------|---------|
| 囨              | Файл Редактирование Вид Рисование Нагрузки Инструменты Свойства Расчет Результаты Окно Справка                                                                                                    |                         |                                    |                                          |            |    |                                |  |  |                    |                    | $ F$ $x$ |         |
| 閱<br>懶         | φ m ⇔ ;→                                                                                                    | 丑<br>$\mathbb{F}$<br>-2 | $\frac{1}{2}$ $\frac{m}{2}$<br>Gr. |                                          |            |    |                                |  |  |                    |                    |          |         |
| œ,             | ■●中原○○ * # ●五墓※ + ④                                                                                                    |                         |                                    |                                          | 工作入气区      |    | <b>A + B B @ @ &amp; Q O @</b> |  |  |                    |                    |          |         |
| 囜<br>r q       | לשל 150 מאו 1930 מבו 160 מס 30 מס 200 מס 200 מס 10 ס 10 מס. 200 מ-200 מס 200 מה. 200 מסור 1750 מה-2001 המונחת<br>לעלות לתוכלת מלחמת למת המונחת למולחמת להתוכלת המלחמת המולחמת למולחמת להתוכלת המלחמת למולחמת לתוכלת מלחמת למולח |                         |                                    |                                          |            |    |                                |  |  |                    |                    |          | đ.      |
|                |                                                                                                    |                         |                                    |                                          |            |    |                                |  |  |                    |                    |          |         |
|                |                                                                                                    |                         |                                    |                                          |            |    |                                |  |  |                    |                    |          | V 16 16 |
|                |                                                                                                    |                         |                                    |                                          |            |    |                                |  |  |                    |                    |          |         |
|                |                                                                                                    |                         |                                    |                                          |            |    |                                |  |  |                    |                    |          |         |
|                |                                                                                                    |                         |                                    |                                          |            |    |                                |  |  |                    |                    |          |         |
|                |                                                                                                    |                         |                                    |                                          |            |    |                                |  |  |                    |                    |          |         |
|                |                                                                                                    |                         |                                    |                                          |            |    |                                |  |  |                    |                    |          |         |
|                |                                                                                                    |                         |                                    |                                          |            |    |                                |  |  |                    |                    |          |         |
|                |                                                                                                    |                         |                                    |                                          |            | Y. |                                |  |  |                    |                    |          |         |
|                |                                                                                                    |                         |                                    |                                          |            |    |                                |  |  |                    |                    |          |         |
|                |                                                                                                    |                         |                                    |                                          |            |    |                                |  |  |                    |                    |          |         |
|                |                                                                                                    |                         |                                    |                                          |            |    |                                |  |  |                    |                    |          |         |
|                |                                                                                                    |                         |                                    |                                          |            |    |                                |  |  |                    |                    |          |         |
|                |                                                                                                    |                         |                                    |                                          |            |    |                                |  |  |                    |                    |          |         |
|                |                                                                                                    |                         |                                    |                                          |            |    |                                |  |  |                    |                    |          |         |
|                | k.,                                                                                                    |                         |                                    |                                          |            |    |                                |  |  |                    |                    |          |         |
|                |                                                                                                    |                         |                                    |                                          |            |    |                                |  |  |                    |                    |          |         |
| Готов          |                                                                                                    |                         |                                    | $_{MML}$ $X = -0.00$ Y = 66.00 Z = 29.00 |            |    |                                |  |  | Выбрать / Изменить | Laver <sub>0</sub> |          |         |
| $\blacksquare$ | $\square$                                                                                                    |                         |                                    |                                          | $\epsilon$ |    |                                |  |  |                    |                    |          |         |

Рис. 19. Внешний вид рабочего пространства «Вид спереди»

Построение модели удобно проводить, используя координатную сетку и функцию привязки, которая позволит облегчить построение модели. По умолчанию область чувствительности привязки установлена 20 пиксель. При необходимости это значение можно изменить. Для этого в меню «Вид» выбираем «Шаг курсора» и в появившемся диалоговом окне «Установки» в поле «Область чувствительности» устанавливаем необходимое значение.

## **5.3.1. Построение координатной сетки для подготовки решения задачи**

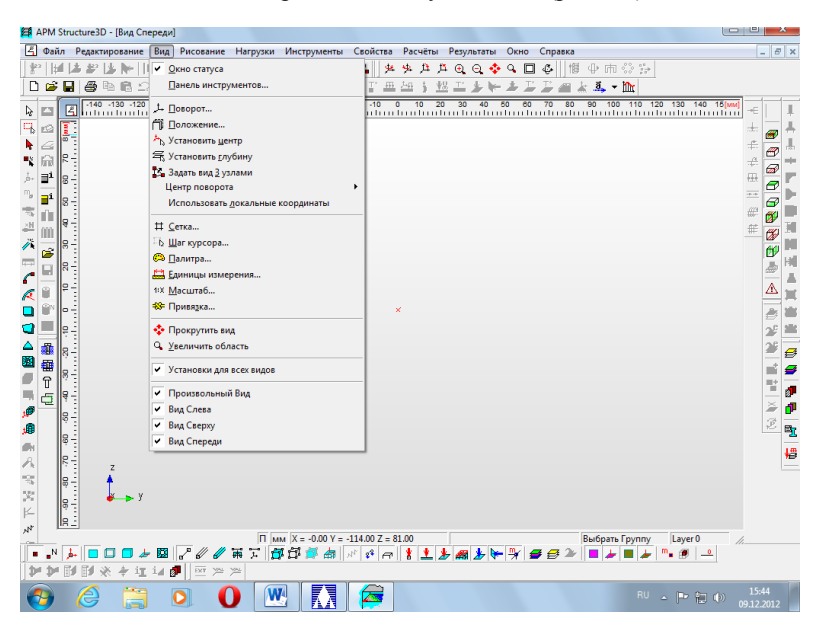

В меню «Вид» выбираем клавишу «Сетка» (рис. 20).

Рис. 20. Построение координатной сетки для подготовки решения задачи

#### **5.3.2. Выбор параметров сетки**

Входим в меню «Вид», выбираем «Сетка», в появившемся окне задаем значение шага (рис. 21). Величина шага сетки определяется размерами рассчитываемой модели (если значение шага задано не будет, то программа по умолчанию задаст значение шага равное 10 мм). Устанавливаем тип сетки (например, «Сплошная»).

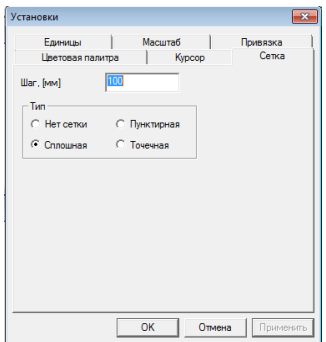

Рис. 21. Выбор параметров сетки

Нажимаем клавишу «OK».

Далее в меню «Вид» выбираем «Привязка». Нажимаем «Enter». В появившемся диалоговом окне «Установки» выбираем «Включается». Далее нажимаем «OK» (рис. 22).

| Установки                          |         |          |  |
|------------------------------------|---------|----------|--|
| Цветовая палитра                   | Kypcop  | Сетка    |  |
| Единицы                            | Масштаб | Привязка |  |
| При нажатой клавише SHIFT привязка |         |          |  |
| • Включается                       |         |          |  |
| С Отключается                      |         |          |  |
|                                    |         |          |  |
|                                    |         |          |  |
|                                    |         |          |  |
|                                    |         |          |  |
|                                    |         |          |  |
|                                    |         |          |  |
|                                    |         |          |  |
|                                    |         |          |  |

Рис. 22. Включение привязки

Привязка включена.

# **5.3.3. Построение модели**

Построение модели состоит из трех этапов:

### **1) Рисование узла**

Построение модели начинаем с рисования *узла* (абсолютно жѐсткого соединения всех элементов расчѐтной модели, подходящих к нему) в произвольном месте экрана. Для этого в меню «Рисование» выбираем клавишу «Узел» (рис. 23). Далее выбираем способ рисования узла. Для того, чтобы в дальнейшем иметь возможность редактировать координаты узла, выбираем «По Координатам» (рис.23).

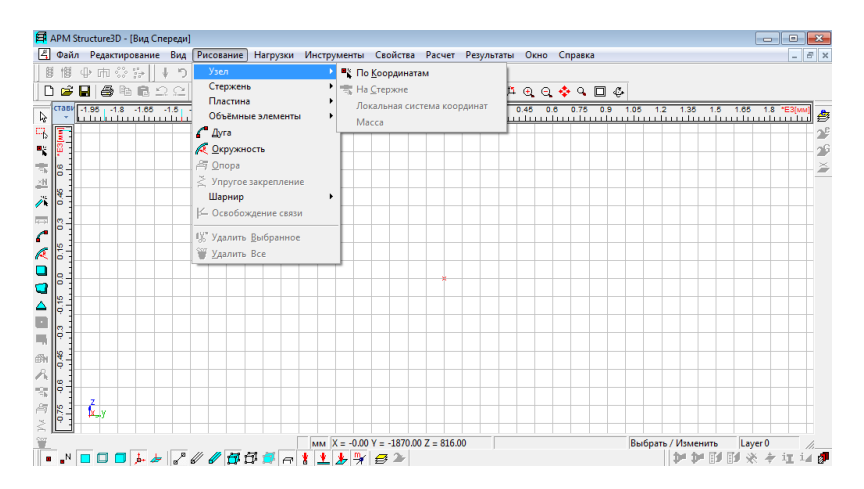

Рис. 23. Подготовка к рисованию узла по координатам (задание точки начала построения модели)

При необходимости редактирования введѐнных координат нажимаем правую кнопку мыши и в появившемся окне вводим нужные значения (рис.24). При этом следует понимать, что, если по оси *х* будет введена ненулевая координата, то нарисованный узел будет смещѐн по отношению к виду спереди исследуемой модели, с которой нам необходимо работать для решения задачи.

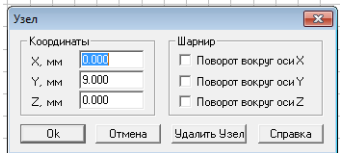

Рис. 24. Редактирование координат узла

Узел нарисован.

## **2) Построение стержня**

Балка может быть представлена стержневой моделью [10]. Создаём стержень по длине и углу. Для этого в пункте меню «Рисование» выбираем «Стержень», далее «По длине и углу» (рис. 25).

В появившемся диалоговом окне «Добавить стержень» вводим длину стержня и величину угла (из условия задачи). Отсчѐт углов в программе производится против хода часовой стрелки от горизонтальной линии.

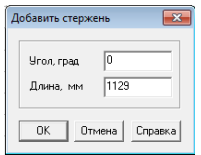

Рис. 25. Рисование стержня по длине и углу и коррекция параметров стержня

Возможно также построение стержня по координатам. Для этого в пункте меню «Рисование» выбираем «Стержень», далее «По координатам». В любом месте рабочего пространства устанавливаем курсор. Нажимаем левую кнопку мыши и, не отпуская, строим стержень в соответствии с заданной длиной под заданным углом к горизонтали (рис. 26). В командной строке внизу экрана можно проверить соответствие результатов построения с условием задачи.

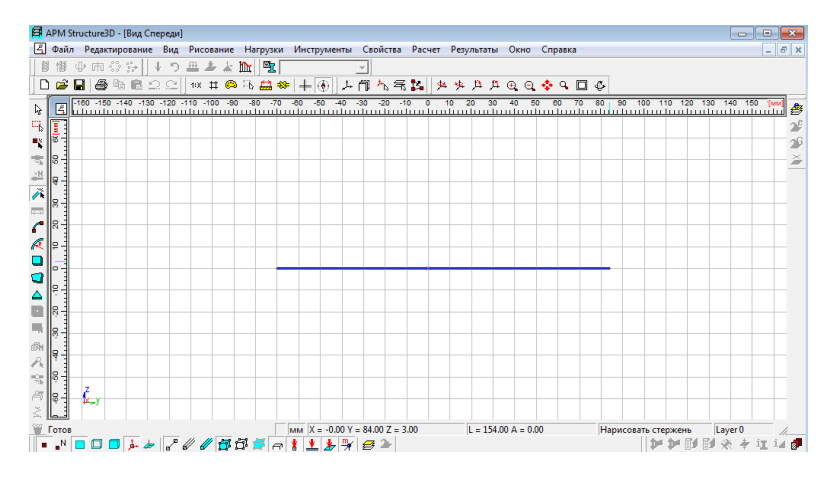

Рис. 26. Построение стержня по координатам

Для повышения точности при построении стержня по координатам можно воспользоваться клавишей «Привязка», которая в этом случае работает только при нажатой клавише «Shift».

Выбор метода рисования определяется пользователем.

## **3) Установка опор**

Для установки опоры необходимо в пункте главного меню «Рисование» выбрать клавишу «Опора», затем в соответствии с условиями задачи курсором указать место установки опоры и нажать на левую кнопку мыши (рис. 27). В появившемся диалоговом окне «Установка опоры» выбрать тип опоры.

В программе возможно задание трѐх типов опор:

а) *Жѐсткая заделка*. Для еѐ задания необходимо в пункте меню «Рисование» выбрать «Опора» и в появившем на экране монитора диалоговом окне «Установка опоры» выбрать кнопку **......** При задании опоры типа - жё*сткая заделка*, необходимо учитывать, что построение проводим в пространственной системе координат, при этом как *перемещения*, так и *вращения вокруг координатных осей запрещены* (рис. 27).

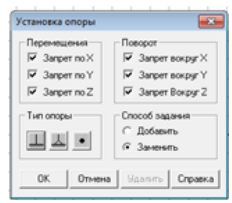

Рис. 27. Установка опоры типа «*Жесткая заделка*»

б) *Шарнирно неподвижная опора.* Для еѐ задания необходимо в пункте меню «Рисование» выбрать «Опора» и в появившемся на экране монитора диалоговом окне «Установка опоры» выбрать кнопку . При задании *шарнирно неподвижной* опоры необходимо учитывать, что *перемещения вдоль координатных осей запрещены*, тогда как *вращения вокруг координатных осей разрешены* (рис. 28).

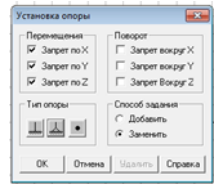

Рис. 28. Задание *шарнирно неподвижной* опоры

#### в) *Шарнирно подвижная опора.*

Программа **APM Structure 3D** позволяет решать объемные задачи. При расчете на прочность в курсах «Прикладная механика», «Техническая механика» и «Сопротивление материалов» расчет производится для плоских конструкций (запрещено вращение относительно оси Y). В связи с этим необходимо в пункте меню «Рисование» выбрать «Опора» и в появившемся на экране монитора подменю «Установка опоры» *запретить перемещения* относительно осей X и Z, а также *вращение относительно оси Y* (рис. 29).

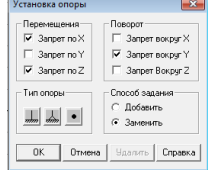

Рис. 29. Задание *шарнирно подвижной* опоры

Программа предусматривает также установку *упругого закрепления*, что даѐт дополнительные возможности по изучению напряжѐннодеформированного состояния объекта исследования за счёт управления жёсткостью его опор.

## **5.3.4. Задание нагрузок**

В условии заданы три вида нагрузки: момент силы, сосредоточенная сила и распределенная нагрузка.

### **1) Задание момента силы**

Выбираем иконку на панели управления (можно выбрать в пункте меню «Нагрузки» соответствующий вид нагрузки).

Затем в появившейся таблице (см. рис. 30) вводим проекции момента, используя декартову систему координат. Можно задать значение момента, используя систему сферических координат [10] (правый столбик таблицы рис. 30).

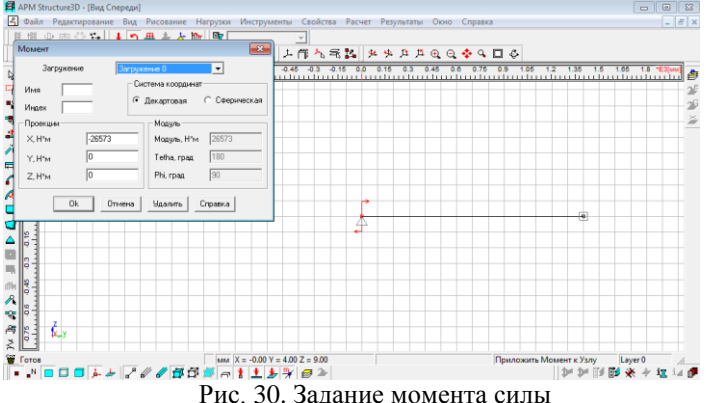

35

## **2) Задание сосредоточенной силы**

Для задания сосредоточенной силы, действующей на участке исследуемого стержня необходимо нарисовать узел, к которому затем приложить необходимую нагрузку.

В пункте меню «Рисование» выбираем «Узел» и в появившемся подменю выбираем клавишу «На стержне» (рис. 31).

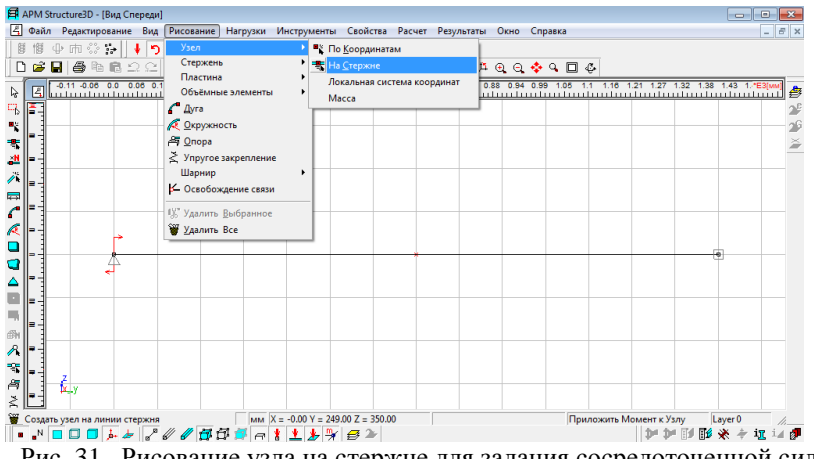

Рис. 31. Рисование узла на стержне для задания сосредоточенной силы

Далее, в появившемся на дисплее окне указываем необходимые координаты в глобальной правой декартовой системе координат. При этом пользователь программы может выбрать, от какого узла производится отсчѐт координат и при необходимости скорректировать координаты узла на стержне (рис. 32).

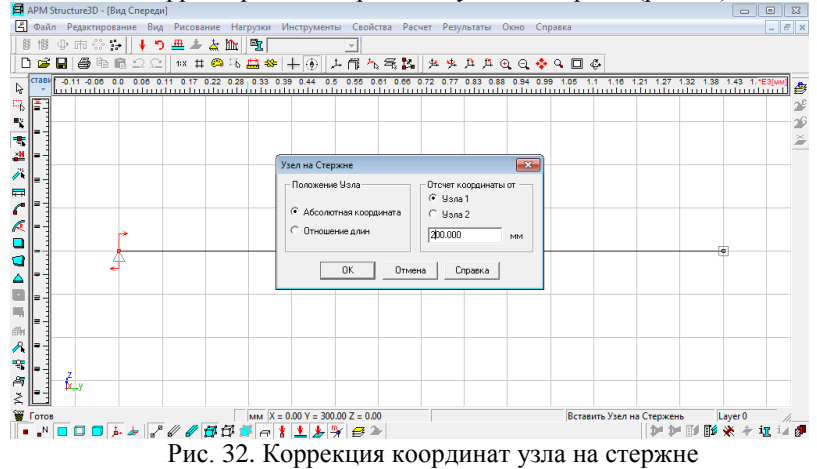

Для задания значения сосредоточенной силы необходимо ввести величины проекций этой силы по декартовым осям координат в соответствующие окна на экране монитора (рис. 33)

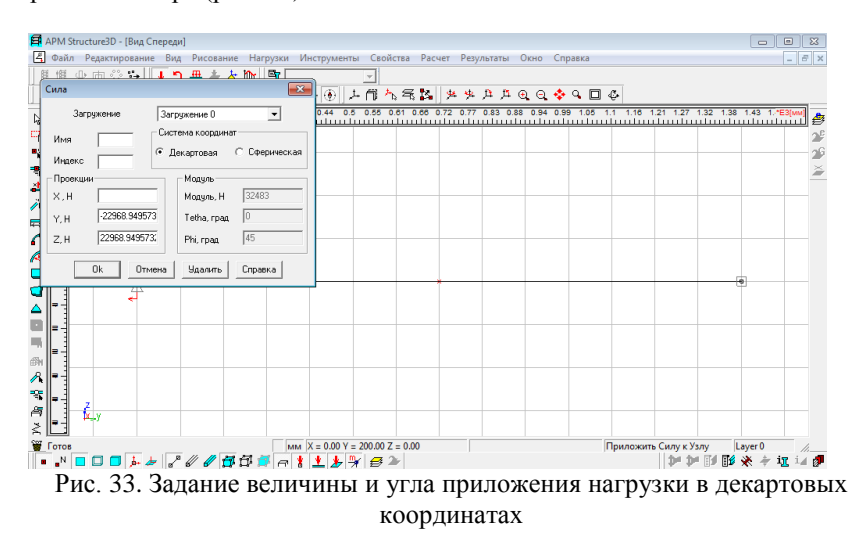

На экране дисплея получаем стержень с приложенными: сосредоточенной силой и моментом силы (рис. 34)

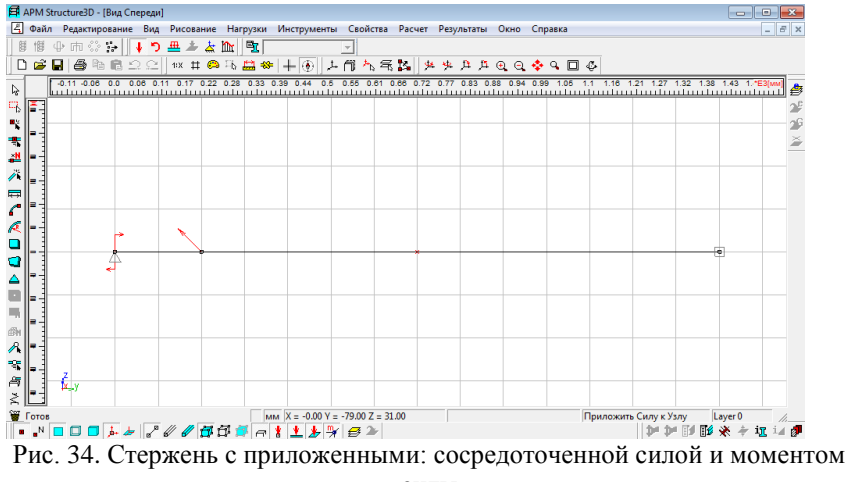

силы

## **3) Задание распределенной нагрузки**

Для задания распределенной нагрузки (в программе **APM Structure 3D – «***Локальная на стержень***»)** в пункте меню «Нагрузки» выбираем «Локальная на стержень». Курсором указываем место на стержне, где, в соответствии с условием задачи, прикладываем нагрузку (рис. 35).

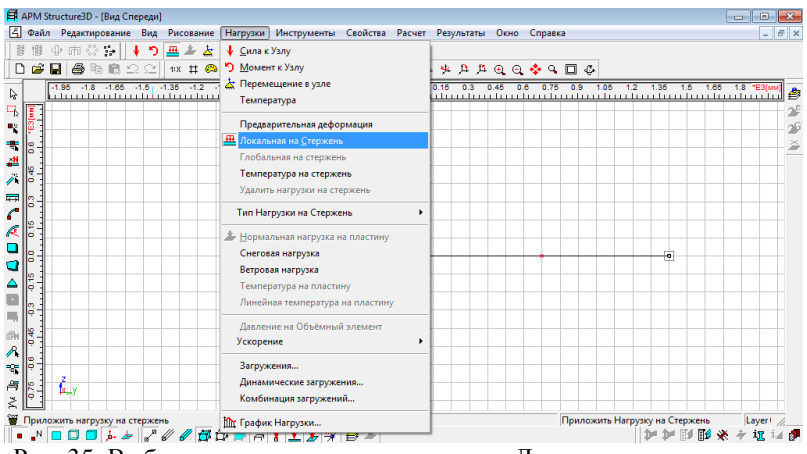

Рис. 35. Выбор типа нагрузки на стержень «Локальная на стержень»

Получаем диалоговое окно «Нагрузки на стержни» (рис. 36).

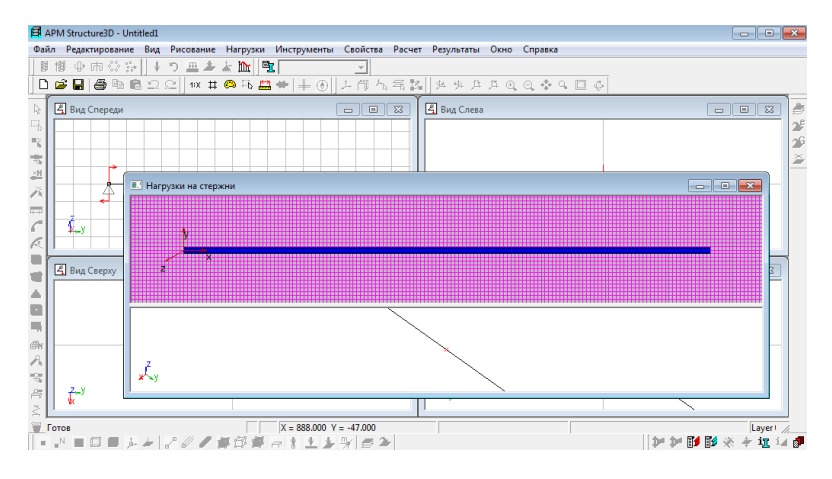

Рис. 36. Диалоговое окно «Нагрузки на стержни»

В меню «Нагрузка» выбираем «Тип Нагрузки на стержень», далее - «Радиальная распределенная сила» (рис. 37).

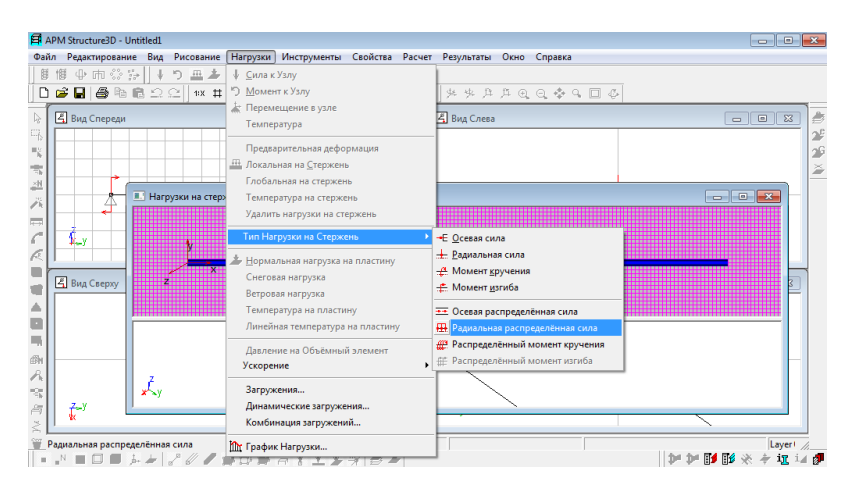

Рис. 37. Выбор типа распределѐнной нагрузки

В появившемся диалоговом окне вводим границы приложения силы, значения удельной силы на левой и правой границах и указываем плоскость, в которой приложена распределенная нагрузка (рис. 38). Нажимаем «OK».

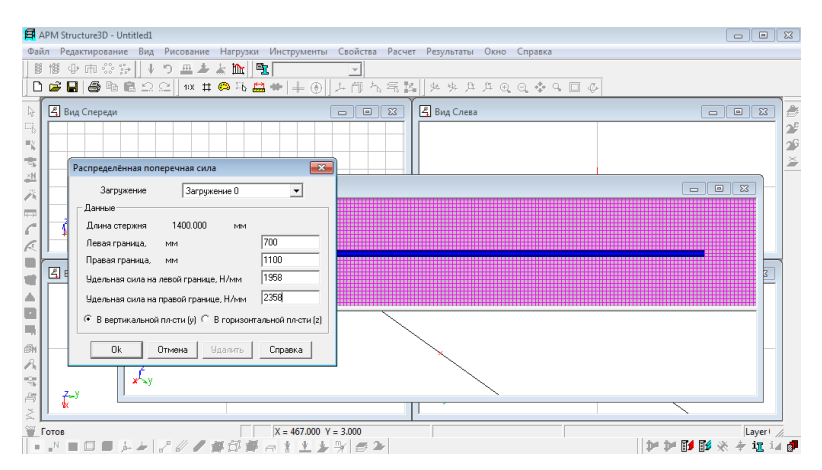

Рис. 38. Задание участка, на котором задана распределѐнная нагрузка, и удельных сил на границах участка

На дисплее видим изображение распределенной нагрузки (рис. 39).

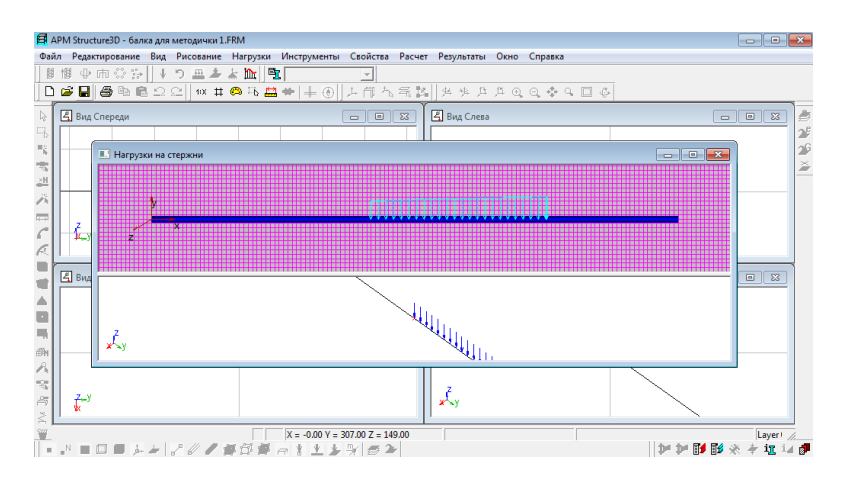

Рис. 39. Изображение распределѐнной нагрузки

Закрываем диалоговое окно «Нагрузки на стержни». На дисплее видим модель закреплѐнного стержня с нанесѐнной нагрузкой (рис. 40).

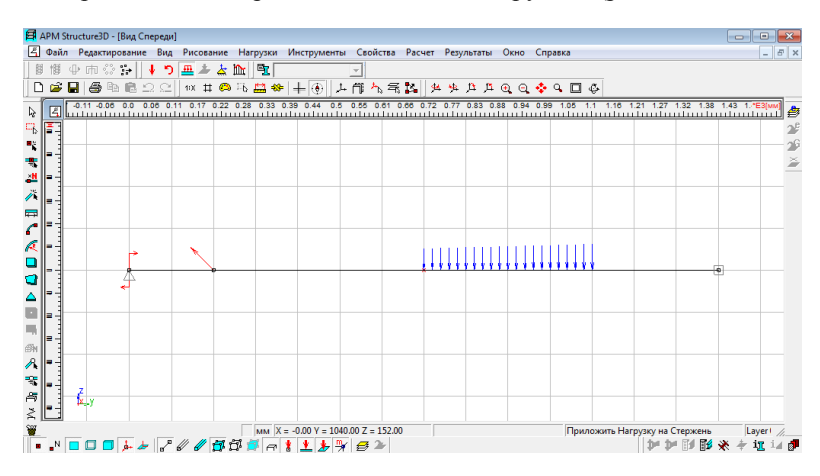

Рис. 40. Модель закреплѐнного стержня с нанесѐнной нагрузкой

Значения заданных нагрузок можно отредактировать нажатием клавиши (редактирование приложенной силы) или клавиши <sup>1</sup> (приложенного момента сил).

#### **5.4. Задание стержню поперечного сечения.**

В пункте меню «Свойства» выбираем клавишу «Сечение всей конструкции» (рис. 41).

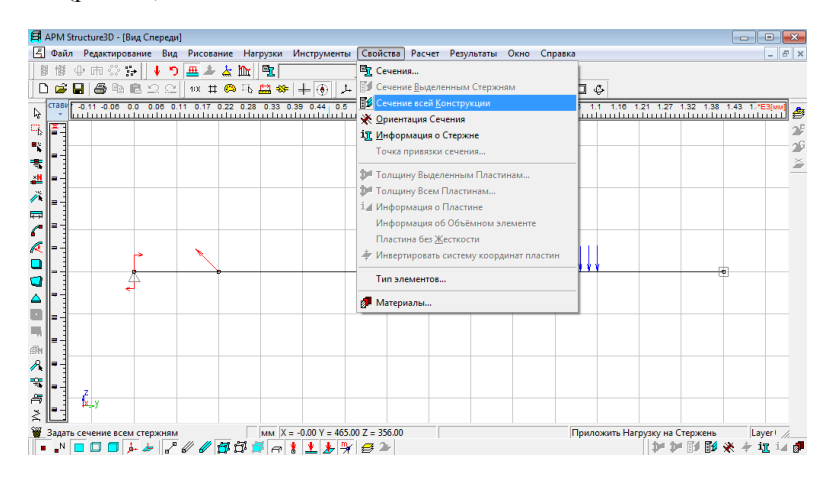

Рис. 41. Подготовка к заданию сечения исследуемому стержню

При этом на экране монитора появляется окно, отражающее доступ к встроенной в программный комплекс **АРМ** библиотеке стандартных профилей сечения, используемых в производстве (швеллеры, уголки равнополочные и неравнополочные, двутавры, крановые рельсы, трубы) (рис. 42).

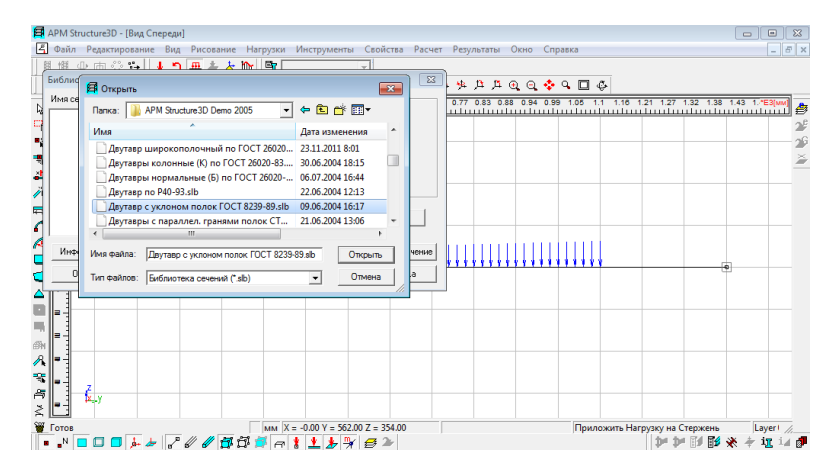

Рис. 42. Выбор типа сечения из встроенной библиотеки сечений

Выбираем тип сечения в соответствии с условием задачи. В нашем случае «Двутавр с уклоном полок ГОСТ 8239-89».

Получаем диалоговое окно «Библиотека Двутавр с уклоном полок ГОСТ 8239-89» (рис. 43).

|             | ■ APM Structure3D - [Вид Спереди]                                                                                                    |                                                                                                    |                                      |                   |                                | $\qquad \qquad \qquad \qquad \Box$<br>$\equiv$                                                                               | $\Sigma$ |
|-------------|----------------------------------------------------------------------------------------------------|----------------------------------------------------------------------------------------------------|--------------------------------------|-------------------|--------------------------------|----------------------------------------------------------------------------------------------------|----------|
| 囨           | Файл Редактирование Вид Рисование Нагрузки Инструменты Свойства Расчет Результаты Окно Справка                                                                                                    |                                                                                                    |                                      |                   |                                | $ F$ $x$                                                                                                    |          |
|             | 日恨 ① 雨 ○ 名   よう 亜 土 た 船   雪                                                                                                    |                                                                                                    |                                      |                   |                                |                                                                                                    |          |
|             | Библиотека: Двутавр с уклоном полок ГОСТ 8239-89.slb                                                                                                    |                                                                                                    | $\mathbf{x}$                         | 歩 旦 戶 ④ ④ ◆ ○ □ ④ |                                |                                                                                                    |          |
|             | Имя сечения<br>Двигаво с чклоном №10 ГОСТ 17<br>Двигаво с чклоном №12 ГОСТ №<br>Двигаво с чклоном №14 ГОСТ (<br>Двугавр с уклоном №16 ГОСТ \$<br>Двигаво с чклоном №18 ГОСТ 1-                                                                                                    | - Параметры сечения-<br>1982770.57<br>Jr. [MM <sup>24]</sup><br>Jo. [MM <sup>-4</sup> ] 177879.57<br>Tetha, [rpag] 0.00 | Просмотр                             |                   |                                | 0.77 0.83 0.88 0.94 0.99 1.05 1.1 1.16 1.21 1.27 1.32 1.38 1.43 1.153N<br>atoutautan hadim lautan badan lautan badan badan 1 |          |
|             | Jru. [мм <sup>-4</sup> ] 1982770.58<br>Двигаво с чклоном N#20 ГОСТ 1<br>Двигаво с чклоном №22 ГОСТ (<br>Jau, [rev] 4] 177879.56<br>Двигаво с чклоном №24 ГОСТ (<br>2160650.15<br>Jp. [MM^4]<br>Двигавр с чклоном №27 ГОСТ (<br>Двугавр с уклоном N#30 ГОСТ (<br>20956.36<br>$J_{K}$ , $[mm^2]$<br>Двугавр с уклоном Nº33 ГОСТ I<br>Изменить<br>Двугавр с уклоном Nº36 ГОСТ :<br>Пештавр с иклоном Nº40 ГОСТ :<br>F. [кв. мм] 1204.81 |                                                                                                    |                                      |                   |                                |                                                                                                    |          |
|             | Информация<br>Обмен                                                                                                    | <b>Ok</b><br>Отмена<br>Новая<br>Загрузить                                                                               | Удалить сечение<br>Справка           |                   |                                |                                                                                                    |          |
| А<br>蜚<br>卨 | E<br>E<br>b. v                                                                                                    |                                                                                                    |                                      |                   |                                |                                                                                                    |          |
|             | <b>W</b> Готов<br>.NOOD + + 7 0 0 0 0 1 0 1 1 + 7 0 2                                                                                                    |                                                                                                    | MM $X = -0.00$ Y = 562.00 Z = 354.00 |                   | Приложить Нагрузку на Стержень | Laver!<br>服装                                                                                                    |          |

Рис. 43. Выбор сечения исследуемого стержня из базы сечений

Выбираем номер двутавра в соответствии с условием задачи. Далее нажимаем на «OK».

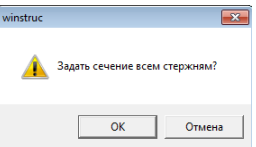

Рис.44. Определение сечений для всех стержней исследуемой конструкции

В диалоговом окне «winstruc» выбираем «OK». Сечение для всех стержней конструкции задано.

#### **5.5. Проверка правильности задания поперечного сечения.**

Для проверки правильности задания поперечного сечения строим объѐмную реализацию исследуемой модели стержня.

Для этого в командной строке нажимаем  $\mathbb{H}$ . На экране дисплея получаем 3D модель стержня (рис. 45)

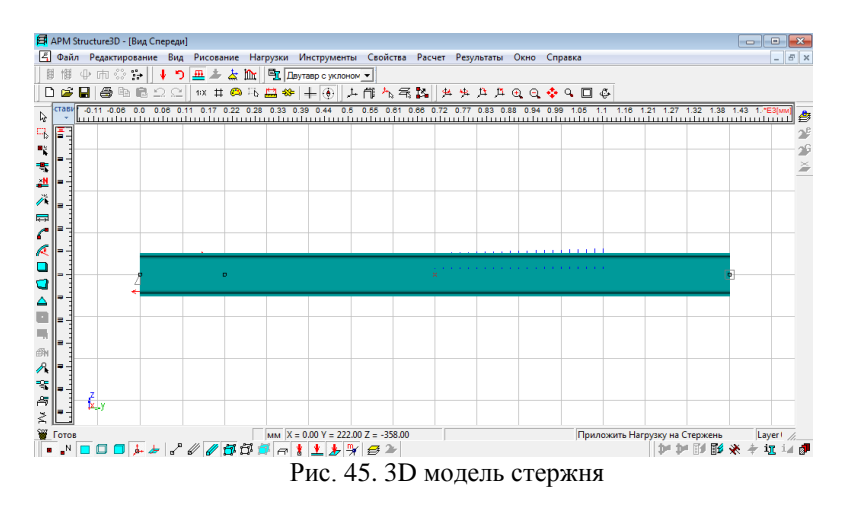

При необходимости значения геометрических характеристик сечения можно отредактировать.

#### **5.6. Проверка на связанность узлов исследуемой конструкции**

Прежде чем проводить расчѐт, целесообразно провести проверку на связанность узлов исследуемой конструкции. Для этого в пункте главного меню «Инструменты» выбираем клавишу «Проверка на связанность» (рис. 46).

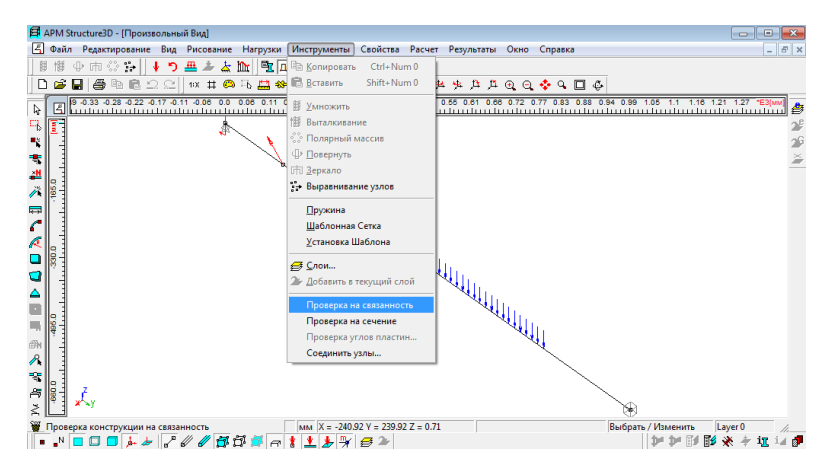

Рис. 46. Проверка на связанность узлов исследуемой конструкции

Если в диалоговом окне появилось «Проверка завершилась успешно», нажимаем клавишу «OK» и приступаем к заданию материала.

Если в диалоговом окне появилось «Конструкция состоит из нескольких не связанных между собой частей», нажимаем клавишу «OK». При этом все несвязанные между собой узлы будут выделены на экране красным цветом. Их следует удалить и сделать новый рисунок, после чего приступить к заданию материала.

Программа **APM Structure 3D** дает возможность произвести визуализацию ориентации сечения исследуемого стержня. Для этого в пункте меню «Свойства» выбираем «Ориентация сечения». Получаем расположение сечения исследуемого стержня в пространстве (рис. 47).

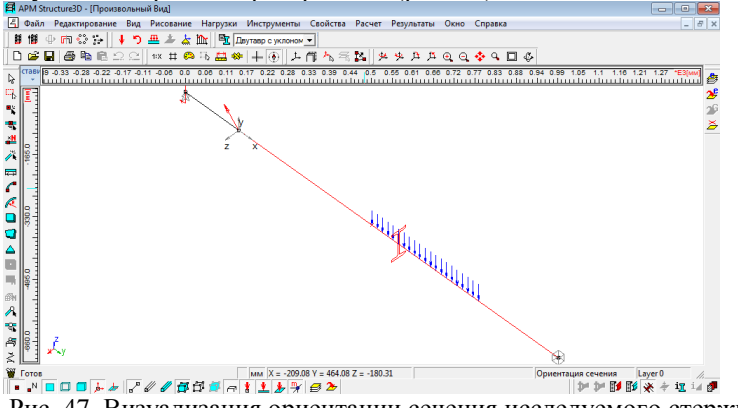

Рис. 47. Визуализация ориентации сечения исследуемого стержня

#### **5.7 Задание материала**.

Для задания материала в меню «Свойства» выбираем «Материалы». В появившемся диалоговом окне выбираем материал в соответствии с условием задачи («Сталь»), «Изменить». Далее вводим необходимые параметры (рис. 48).

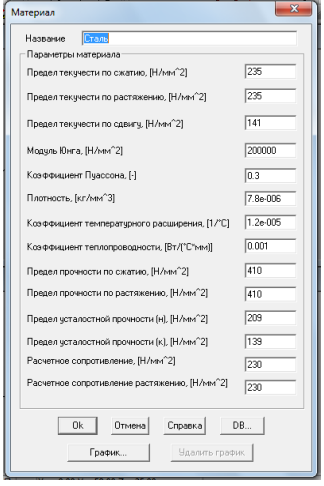

Рис. 48. Задание материала через диалоговое окно «Материалы»

Материал можно задать другим способом: в меню «Свойства» выби-

раем «Информация о стержне»  $\overline{\textbf{1} \textbf{I}}$ . В появившемся диалоговом окне «Список стержней» (рис. 49) нажимаем «Выбрать».

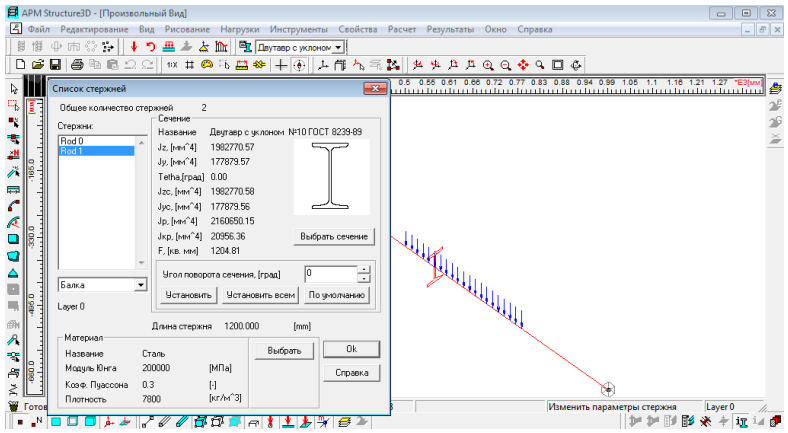

Рис. 49. Задание материала через диалоговое окно «Информация о стержне»

Выбираем «Сталь» (см. условие задачи), далее «Изменить». В появившемся диалоговом окне «Материал» (рис. 50) задаем параметры материала, а также в ячейке «Угол поворота сечения» при необходимости величину угла. Далее нажимаем «OK».

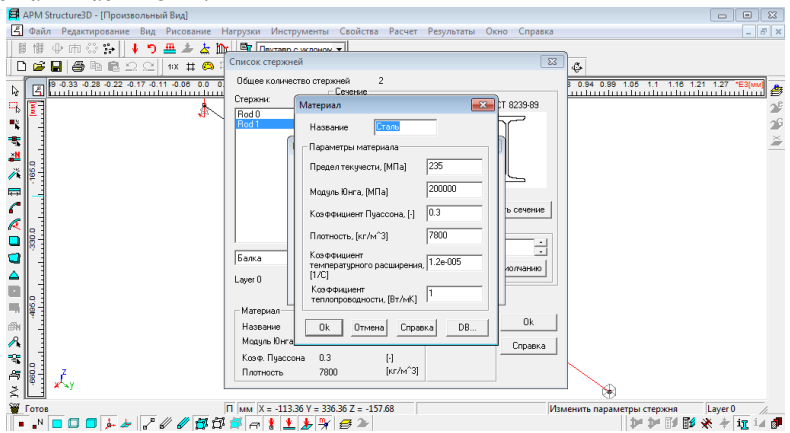

Рис. 50. Задание параметров материала

#### 5.8. Задание параметров расчета.

Программа APM Structure 3D дает возможность произвести решение системы уравнений двумя методами: LDL метод и Frontal метод [1].

Расчет проводим с помощью системы уравнений, которую программа APM Structure 3D формирует автоматически.

По умолчанию в программе существуют настройки, характерные для большинства расчетных случаев. Количество сечений для расчёта напряжений показывает, что рассчитываемый стержень делится на 20 частей, и все параметры напряжённо-деформированного состояния программа рассчитывает для 20 сечений. «Равномерная сетка» из «Разбиения сечения» показывает, что в каждое поперечное вписывается 3203 конечных элементов. Установленный флажок против показателя «Проверять конструкцию на связанность» показывает, что программа, прежде чем производить расчёт, произведёт проверку конструкции на связанность.

Рассмотрим решение системы уравнений с помощью LDL метода. Для этого в меню «Расчет» выбираем «Параметры расчета» и в диалоговом окне «Установки» устанавливаем метод решения системы уравнений – LDL (рис. 51).

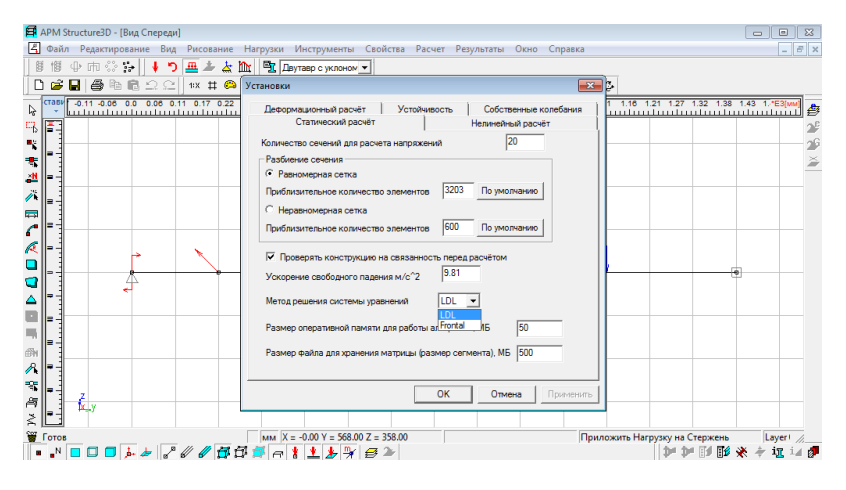

Рис. 51. Выбор метода решения системы уравнений

Лля определения параметров напряженно-деформированного состояния статически неопределимой балки (напряжений, перемещений, нагрузок) в программе APM Structure 3D можно использовать статический, нелинейный или деформационный расчёты [1, 10]. При этом, если в диалоговом окне «Расчет» выбрать «Устойчивость» и «Собственные частоты» (рис. 52)., можно определить коэффициент запаса устойчивости и собственные частоты исследуемой конструкции.

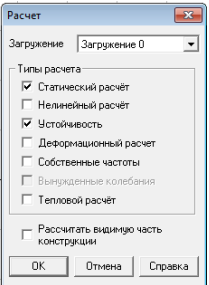

Рис. 52. Выбор типа расчѐта

После нажатия «OK» программа **APM Structure 3D** непосредственно приступит к расчету.

По окончании расчета пользователь имеет возможность ознакомиться с результатами. Для этого в меню «Результаты» выбираем вариант получения результатов, например: «Карта результатов» (рис. 53).

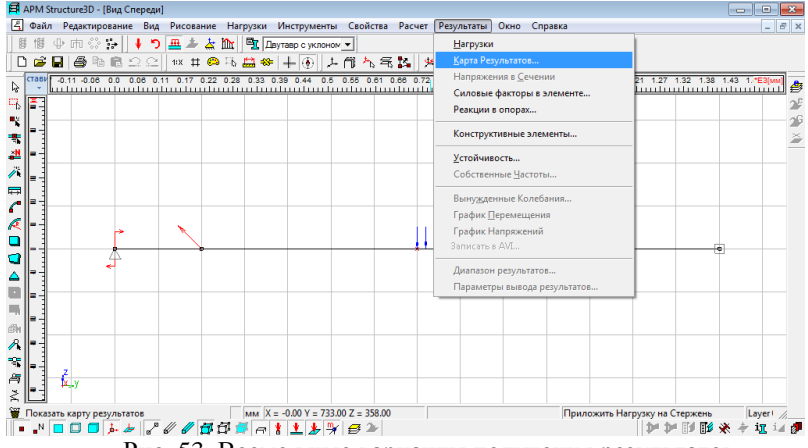

Рис. 53. Возможные варианты получения результатов

В диалоговом окне «Параметры вывода результатов» выбираем интересующие нас параметры: напряжения и вид напряжения, а также задаем масштабный коэффициент вывода результатов и количество изоуровней (рис.54).

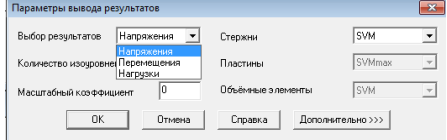

Рис. 54. Задание параметров вывода результатов

Нажимаем «OK». На экране дисплея получаем диаграмму изменения эквивалентных напряжений по Мизесу (рис. 55).

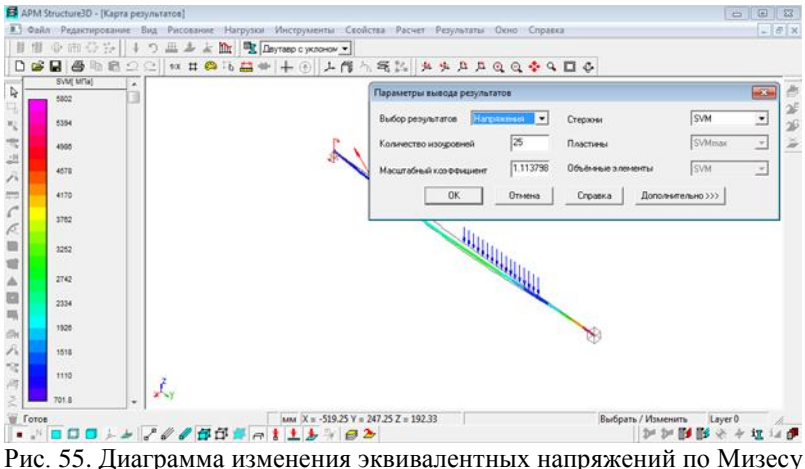

В меню «Результаты» можно также ознакомиться с распределением силовых факторов (изгибающего момента в горизонтальной плоскости (XOY) и внутренней поперечной силы вдоль оси Y) в элементе (рис. 56, 57), определить реакции в опорах (рис. 58).

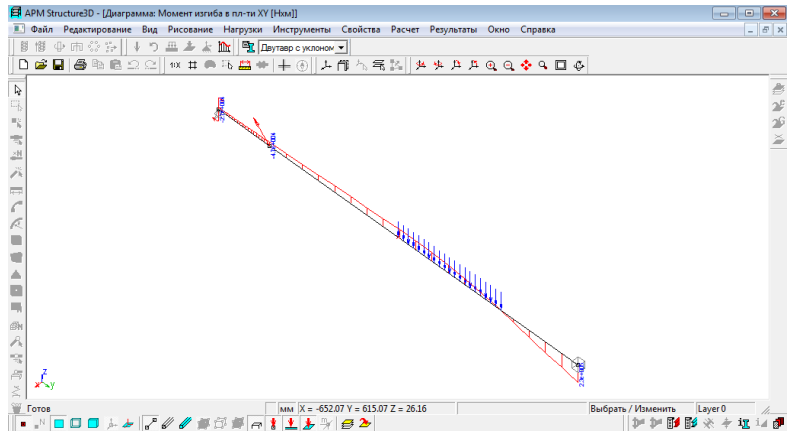

Рис. 56. Распределение изгибающего момента в горизонтальной плоскости (XOY)

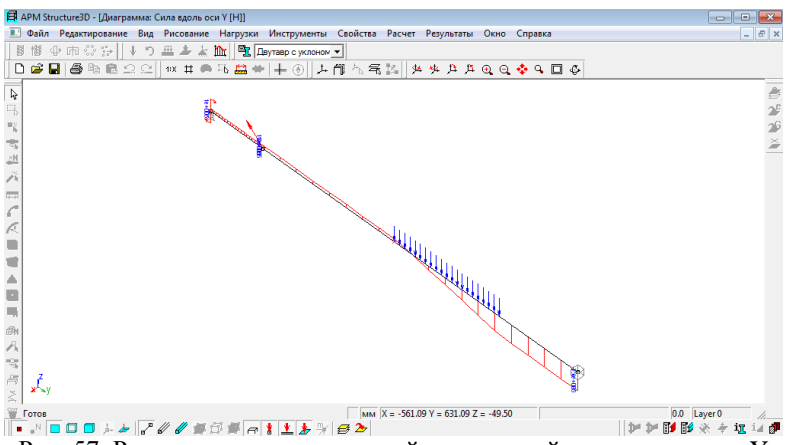

Рис. 57. Распределение внутренней поперечной силы вдоль оси Y

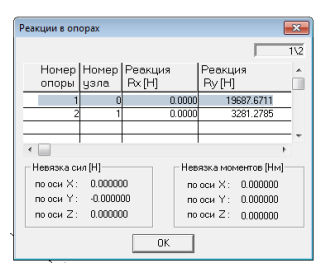

Рис. 58. Результаты определения реакций в опорах исследуемого стержня

Для определения коэффициента запаса устойчивость необходимо в меню «Установки» проконтролировать метод решения и максимальное количество итераций (рис. 59).

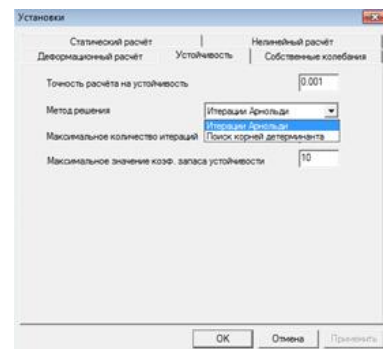

Рис. 59. Диалоговое окно предварительных установок для проведения расчётов на устойчивость

Нажимаем «OK». Далее в меню «Результаты» выбираем «Устойчивость». При этом на экране монитора появляется значение коэффициент запаса устойчивости (рис. 60).

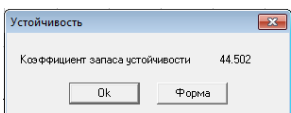

Рис. 60. Значение коэффициента запаса устойчивости

Результаты расчета нагрузок можно при необходимости вывести в виде таблицы (рис. 61). Для этого в меню «Результат» выбираем «Нагрузки».

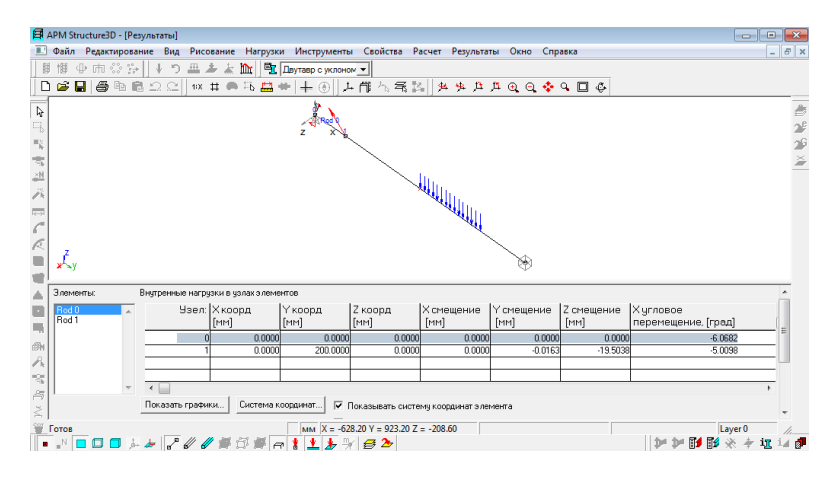

Рис. 61. Результаты расчета нагрузок (табличное представление)

Табличное представление результатов расчета нагрузок можно преобразовать в графики. При этом можно изучить изменение момента изгиба в вертикальной и горизонтальной плоскостях, углов изгиба, боковых сил и перемещений, осевых сил, момента кручения, угла закручивания и напряжения в зависимости от длины стержня.

Для этого в таблице результатов расчета нагрузок (рис. 61) выбрать «Показать графики». После появления диалогового окна «Графики» (рис. 62) выбираем необходимый параметр, например: «Угол изгиба вертикальный».

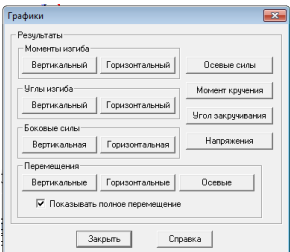

Рис.62. Представление результатов расчета нагрузок в виде графиков

В результате на мониторе получаем график изменения угла изгиба стержня в вертикальной плоскости (рис. 63).<br><sup>В дриз </sup> в графики

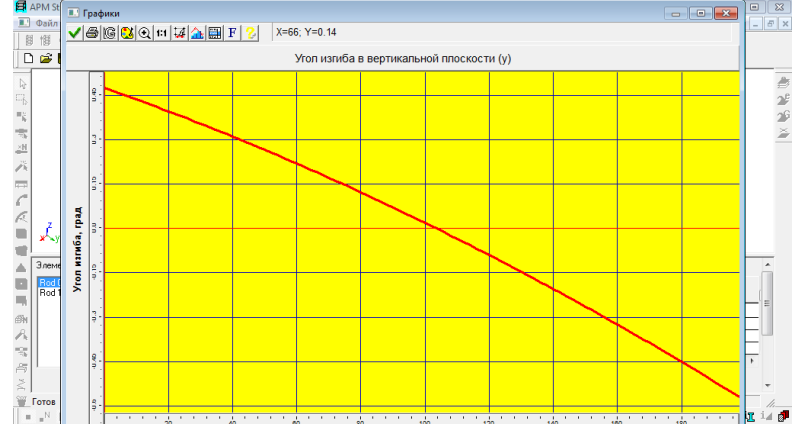

Рис. 63. График изменения угла изгиба стержня в вертикальной плоскости

Программа **APM Structure 3D** позволяет также определить напряжения в любом интересующем пользователя сечении конструкции.

Для этого после получения графика изменения эквивалентных напряжений по Мизесу (рис. 55) в меню «Результаты» выбираем «Напряжения в сечении» ставим курсор в интересующее сечение. Нажимаем «OK». В появившемся диалоговом окне «Напряжение в сечении» задаем вид напряжения и координаты сечения (рис. 64).

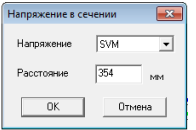

Рис. 64. Определение напряжений в сечении исследуемого стержня с возможностью задания координат сечения

Нажимаем «OK». На экране монитора получаем результат исследования напряжений в сечении стержня (рис. 65).

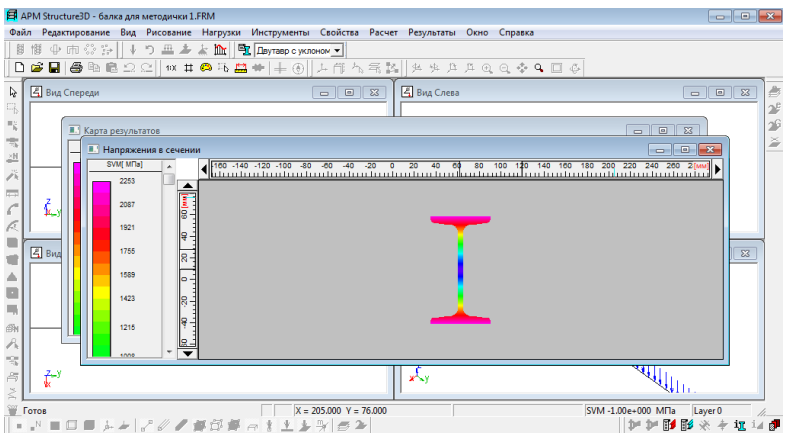

Рис. 65. Результаты исследования напряжений в сечении стержня

Визуализация результатов исследования напряжений в сечении стержня (рис. 65) позволяет установить, что наиболее нагруженными являются верхняя и нижняя полки двутавра. Шкала эквивалентных напряжений, расположенная на мониторе слева от картины напряжений, даѐт возможность определить значения напряжений в каждой точке исследуемого сечения.

Выполненные результаты расчѐтов могут быть распечатаны и сохранены в текстовом формате \*.rtf. Программа дает возможность сформировать необходимый пользователю вид отчѐта за счѐт выбора параметров печати результатов расчета (рис. 66).

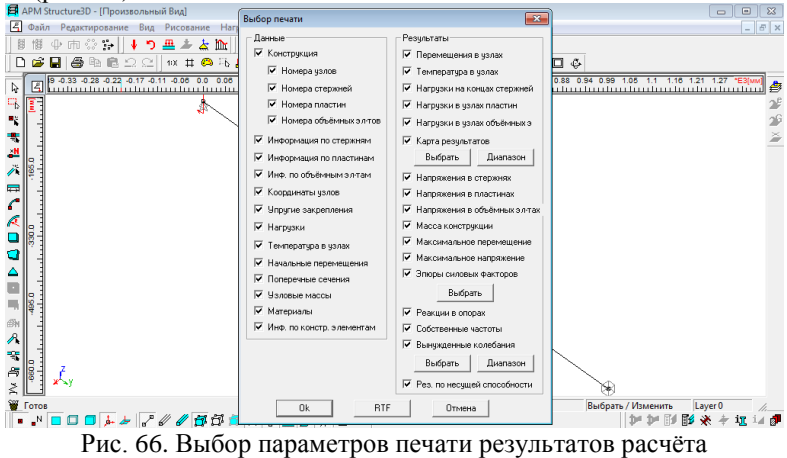

Выполненные результаты расчѐтов могут быть сохранены и другим способом. Для этого в меню «Файл» выбираем «Сохранить как». В появившемся диалоговом окне вводим имя файла, делаем пометку в «Сохранить без результатов» (рис. 67), нажимаем «Сохранить».

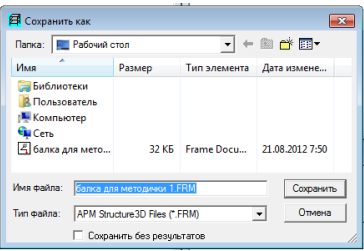

Рис. 67. Сохранение модели без сохранения результатов

Модель сохранена.

Расчѐт параметров напряженно-деформированного состояния статически неопределимой балки для сечения: «Двутавр с уклоном № 10 ГОСТ 8239-89» закончен.

Расчѐт параметров напряженно-деформированного состояния статически неопределимой балки с сечением: «Круг d 140 мм», ранее рассчитанным и помещенном в пользовательскую библиотеку.

Для этого в диалоговом окне «Список стержней» (рис. 43) необходимо нажать «Выбрать сечение». В появившемся окне выбрать сечение «Круг». Нажимаем « OK».

Далее расчет производится аналогично приведенному расчету параметров напряженно-деформированного состояния статически неопределимой балки с сечением: «Двутавр с уклоном № 10 ГОСТ 8239-89».

Задание выполнено.

#### **Список литературы**

1. Замрий А. А. Проектирование и расчет методом конечных элементов в среде APM Structure3D. — М.: Издательство АПМ. 2010. — 376 с.

2. Демидович Б.П., Кудрявцев В.А. Краткий курс высшей математики. Астрель, АСТ, 2001. – 656 с.

3. Шалумов А.С., Ваченко А.С., Фадеев О.А., Багаев Д.В. Введение в ANSYS: прочностной и тепловой анализ: Учебное пособие. – Ковров: КГТА, 2002. - 52 с.

4. Жилкин В. А. Элементы прикладной и строительной механики сельхозмашин. Применение программ Mathcad, Scad и Msc.Patran-Nastran-2005: Учебное пособие. М., Академия, 2007. – 345 с.

5. Прохоренко В.П. SolidWorks. Практическое руководство. М.: ООО «Бином-Пресс»,2004 г. -448 с.

6. Нуштаев Д.В., Тропкин С.Н. ABAQUS. Пособие для начинающих. Пошаговая инструкция. М., ООО «ТеСИС», 2010. – 43 с.

7. Степанов Н.В., Голованов А.А. Курс пользователя Pro/Engineer 2000i / Под общ. ред. Д.Г.Красковского. - М.: КомпьютерПресс, 2000. - 190 c.

8. Замрий А.А. Практический учебный курс. CAD/CAE система APM WinMacine.Учебно-методическое пособие – М.: Издательство АПМ. 2007. – 144 с.

9. Шелофаст В.В., Чугунова Т.Б. Основы проектирования машин. Примеры решения задач. – М.: Изд-во АПМ. – 240 с.

10. Шелофаст В.В. Основы проектирования машин. – М.: Изд-во АПМ, 2005 – 472 с.

54

*Учебное издание*

#### **ПРИМЕНЕНИЕ СИСТЕМ АВТОМАТИЗИРОВАННОГО ПРОЕКТИРОВАНИЯ ДЛЯ РАСЧЁТОВ ДЕТАЛЕЙ МАШИН**

**Часть 1. Исследование напряжѐнно-деформированного состояния деталей машин**

*Учебно-методическое пособие*

**Составители: Лукиенко Леонид Викторович Киняева Татьяна Викторовна Сѐмочкин Игорь Иванович Суменков Александр Леонидович Гальченко Константин Викторович**

Редактор Туманова Е.М. Подписано в печать 19.12.2012 г. Формат  $60 \times 84^{1/16}$ Бумага «Снегурочка». Отпечатано на ризографе. Усл. печ. л. 3,1. Уч. изд. л. 2,6. Тираж 40 экз. Заказ №

ФГБОУ ВПО «Российский химико-технологический университет им. Д.И. Менделеева» Новомосковский институт (филиал). Издательский центр Адрес университета: 125047, Москва, Миусская пл., 9 Адрес института: 301655 Тульская обл., Новомосковск, ул. Дружбы, 8